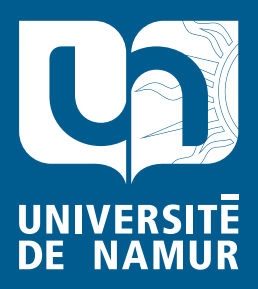

Institutional Repository - Research Portal Dépôt Institutionnel - Portail de la Recherche

researchportal.unamur.be

# **RESEARCH OUTPUTS / RÉSULTATS DE RECHERCHE**

#### **The DB-MAIN Database Engineering CASE Tool (version 6)**

Hick, Jean-Marc; Englebert, Vincent; Henrard, Jean; Roland, Didier; Hainaut, Jean-Luc

Publication date:<br><sup>2002</sup> 2002

#### [Link to publication](https://researchportal.unamur.be/en/publications/the-dbmain-database-engineering-case-tool-version-6(d88a914a-e50a-43fd-be41-efcacfc12118).html)

**Publication date - Date de publication :** Citation for pulished version (HARVARD): Hick, J-M, Englebert, V, Henrard, J, Roland, D & Hainaut, J-L 2002, The DB-MAIN Database Engineering CASE Tool (version 6)..

#### **General rights**

Copyright and moral rights for the publications made accessible in the public portal are retained by the authors and/or other copyright owners and it is a condition of accessing publications that users recognise and abide by the legal requirements associated with these rights.

- Users may download and print one copy of any publication from the public portal for the purpose of private study or research.
- You may not further distribute the material or use it for any profit-making activity or commercial gain
- You may freely distribute the URL identifying the publication in the public portal ?

#### **Take down policy**

If you believe that this document breaches copyright please contact us providing details, and we will remove access to the work immediately and investigate your claim.

# **6.1 The File menu (File)**

\_\_\_\_\_\_\_\_\_\_\_\_\_\_\_\_\_\_\_\_\_\_\_\_\_\_\_\_\_\_\_\_\_\_\_\_\_\_\_\_\_\_\_\_\_\_\_\_\_\_\_\_\_\_\_\_\_\_\_\_\_\_\_\_\_\_\_\_\_\_\_\_\_\_\_\_\_\_\_\_\_\_\_\_\_\_\_\_\_\_\_\_\_\_\_\_\_\_\_\_\_\_\_\_\_\_\_\_\_\_\_\_\_\_\_\_

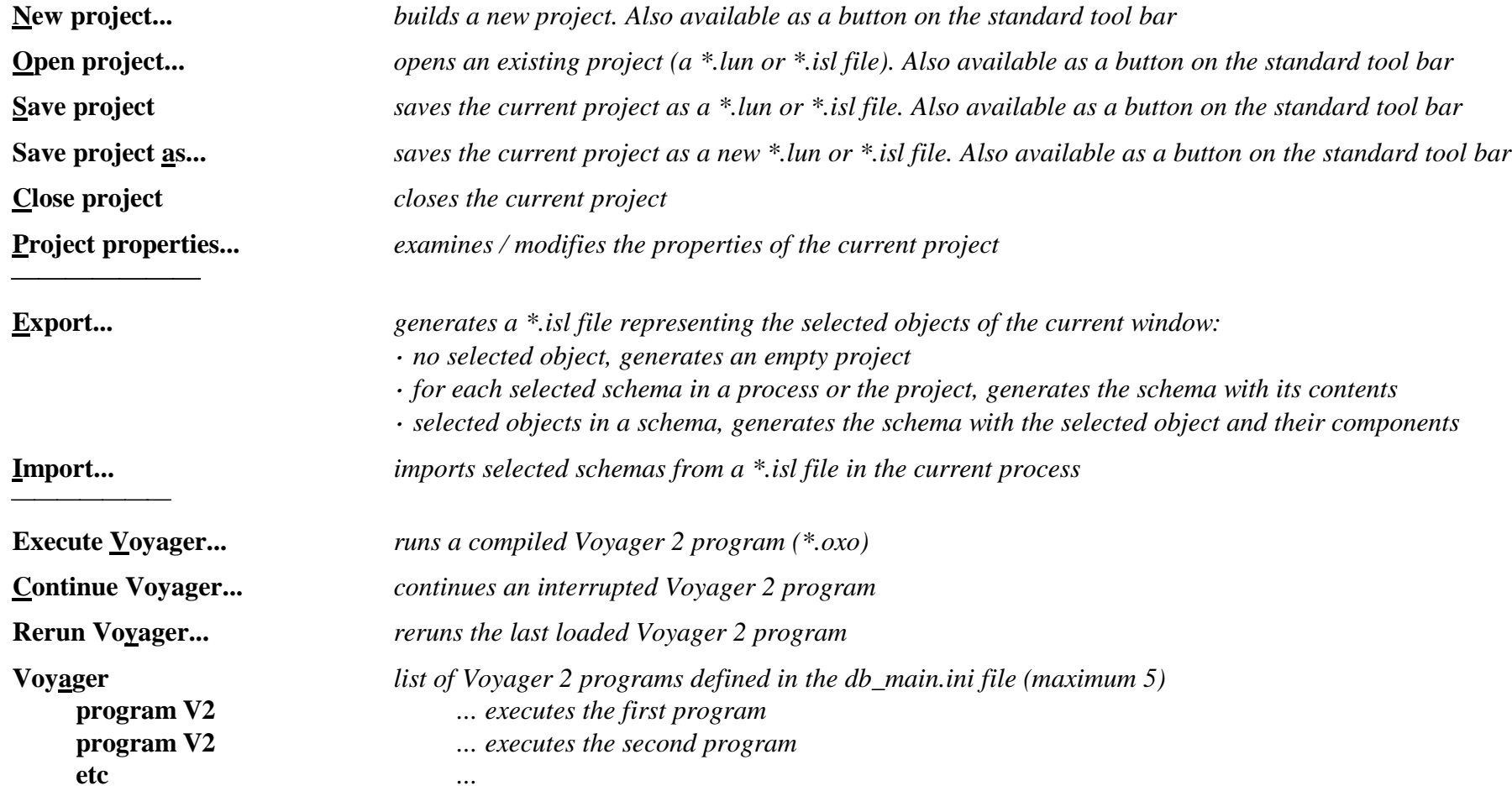

# **The File menu (continued)**

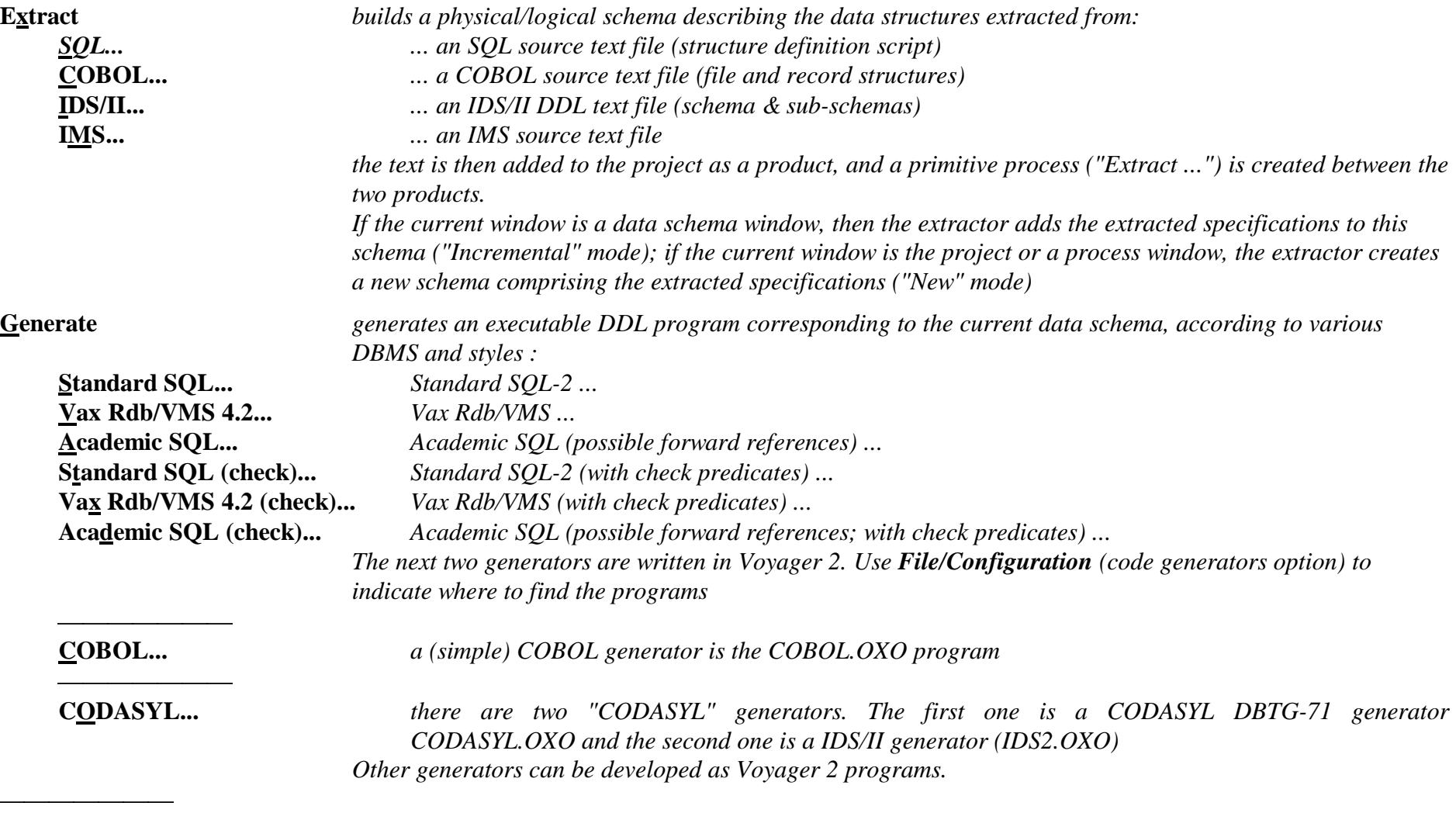

# **The File menu (continued)**

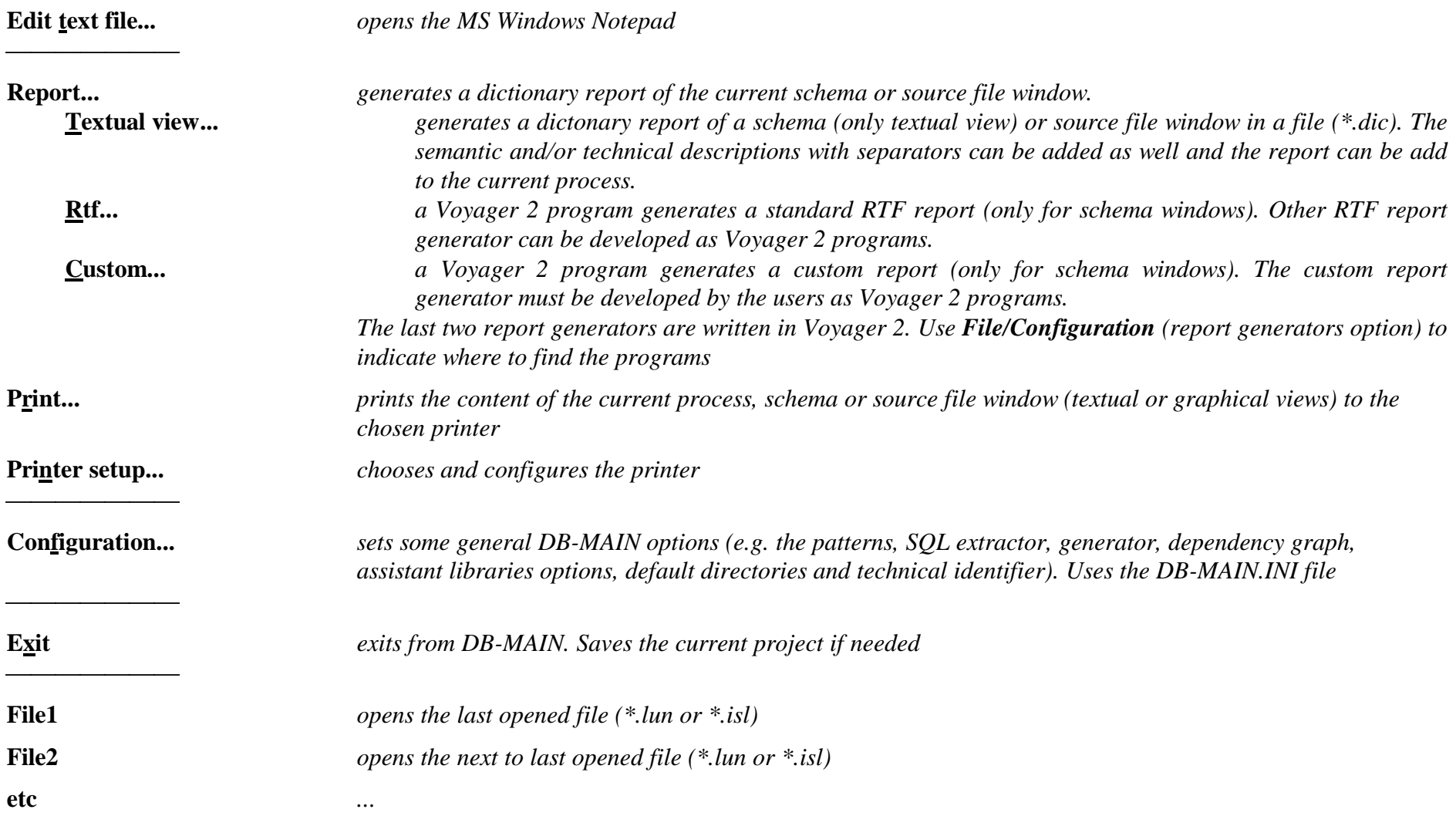

# **6.2 The Edit menu (Edit)**

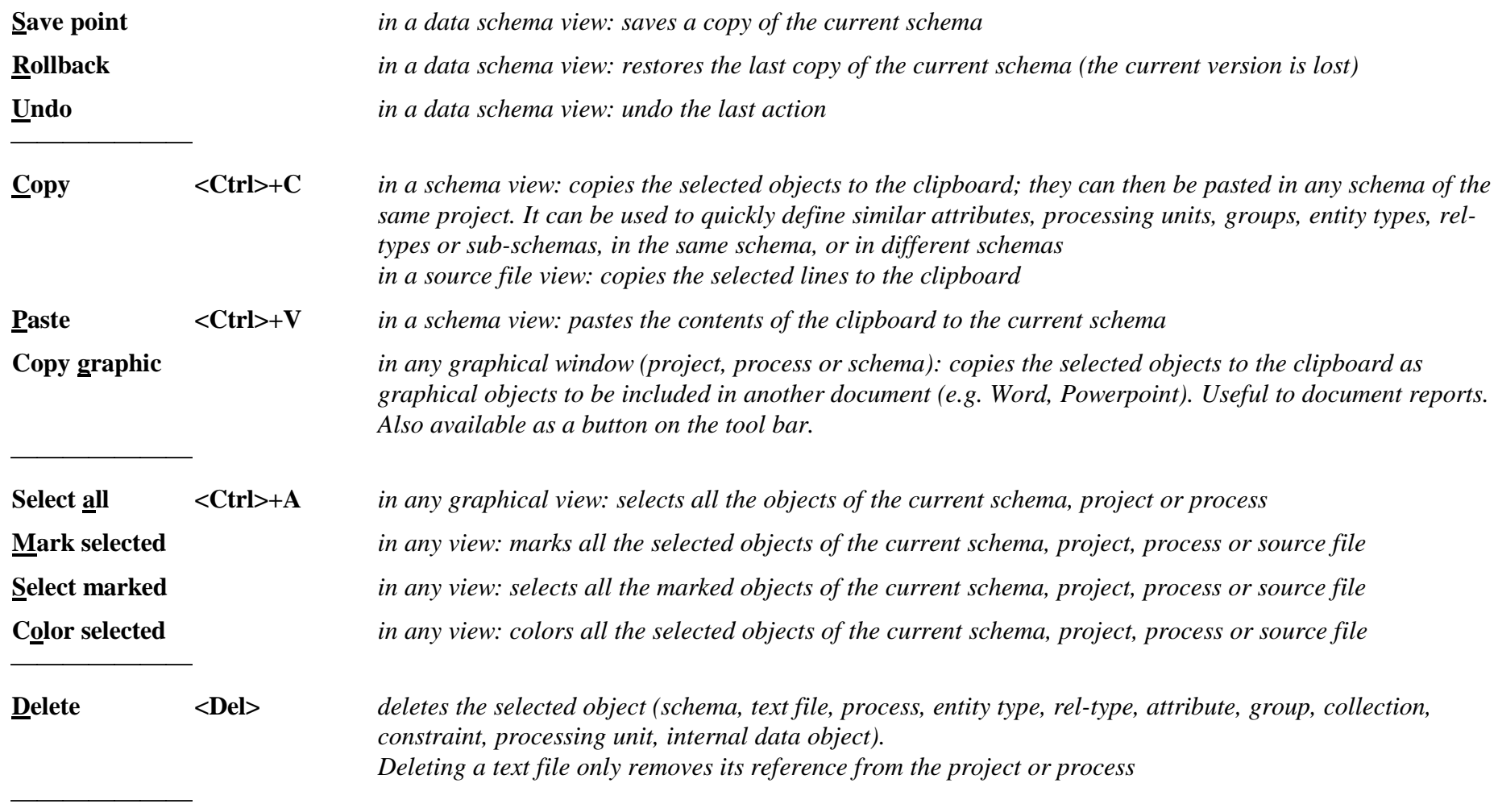

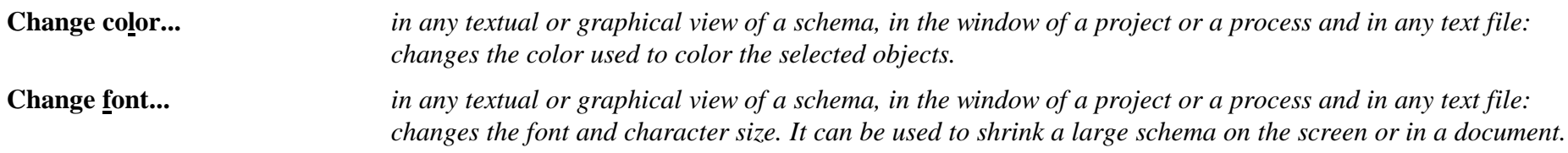

### **6.3 The Product menu (Product)**

\_\_\_\_\_\_\_\_\_\_\_\_\_\_\_\_\_\_\_\_\_\_\_\_\_\_\_\_\_\_\_\_\_\_\_\_\_\_\_\_\_\_\_\_\_\_\_\_\_\_\_\_\_\_\_\_\_\_\_\_\_\_\_\_\_\_\_\_\_\_\_\_\_\_\_\_\_\_\_\_\_\_\_\_\_\_\_\_\_\_\_\_\_\_\_\_\_\_\_\_\_\_\_\_\_\_\_\_\_\_\_\_\_\_\_\_

*Functions related to the manipulation of the products of the current project. A product is any document used or produced in the current project, and which is under the control of the CASE tool. Currently, the products comprise the schemas, the views, the source text files, and the generated files (e.g. SQL scripts). The products and their relationships are presented in the project window or in a process window.*

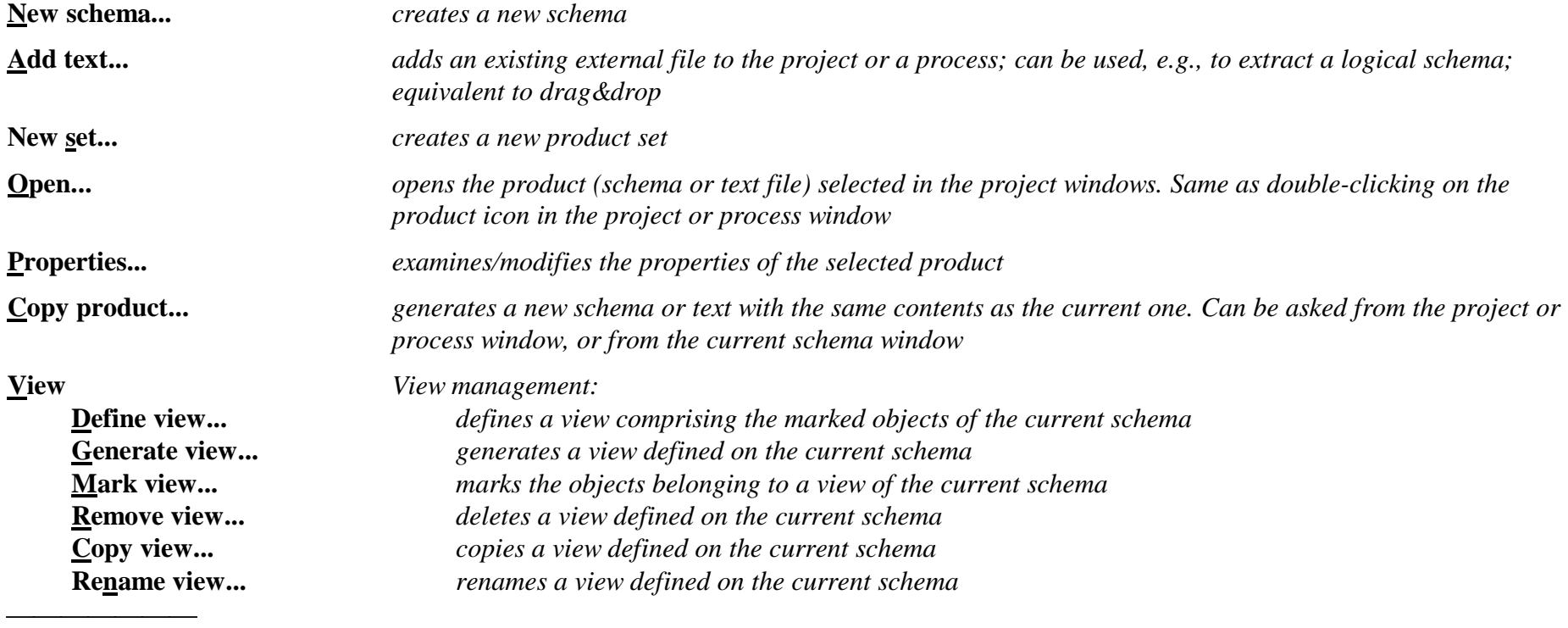

# **The Product menu (continued)**

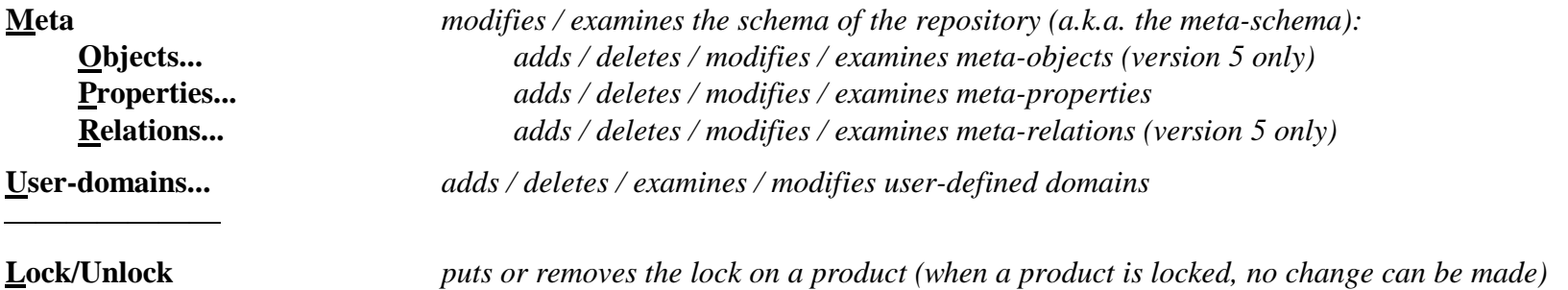

# **6.4 The New menu (** $\underline{New}$ **)**

\_\_\_\_\_\_\_\_\_\_\_\_\_\_\_\_\_\_\_\_\_\_\_\_\_\_\_\_\_\_\_\_\_\_\_\_\_\_\_\_\_\_\_\_\_\_\_\_\_\_\_\_\_\_\_\_\_\_\_\_\_\_\_\_\_\_\_\_\_\_\_\_\_\_\_\_\_\_\_\_\_\_\_\_\_\_\_\_\_\_\_\_\_\_\_\_\_\_\_\_\_\_\_\_\_\_\_\_\_\_\_\_\_\_\_\_

*This menu makes it possible to add new objects to the current schema.*

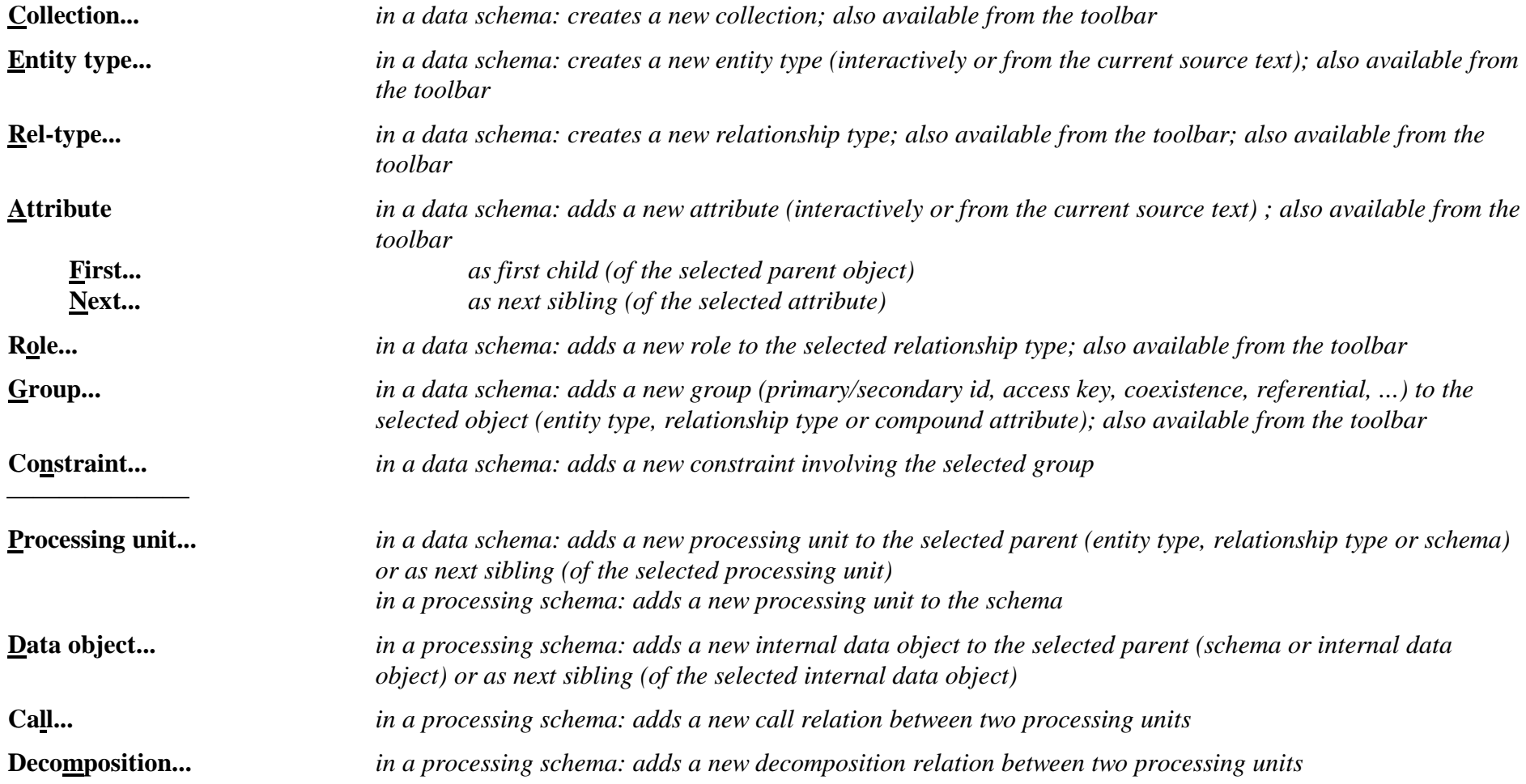

### **The New menu (continued)**

\_\_\_\_\_\_\_\_\_\_\_\_\_\_\_\_\_\_\_\_\_\_\_\_\_\_\_\_\_\_\_\_\_\_\_\_\_\_\_\_\_\_\_\_\_\_\_\_\_\_\_\_\_\_\_\_\_\_\_\_\_\_\_\_\_\_\_\_\_\_\_\_\_\_\_\_\_\_\_\_\_\_\_\_\_\_\_\_\_\_\_\_\_\_\_\_\_\_\_\_\_\_\_\_\_\_\_\_\_\_\_\_\_\_\_\_

**In/out...** *in a processing schema: adds a new in/out relation between a processing unit and an internal or external (entity type, relationship type, attribute, collection of a data schema) data object*

#### **In the textual views:**

*When an object is created, the corresponding dialogue box appears and the properties can be changed.*

#### **In the graphical data schema views:**

*When an entity type (rel-type or collection) is created (through menu New or the toolbar), the cursor changes into the object icon and the entity type (rel-type or collection) is created where the mouse points when its left button is pressed.*

*To create a role (use the item New/Role or the toolbar), draw a line with the cross cursor from the entity type to the rel-type;*

*This role cursor can also be used to create a rel-type: draw a line between the two entity types.*

*To create a multi-ET role, draw a line between a role and an entity type.*

*To exit the creation mode click a second time on the button in the toolbar or press on the <Esc> key or click on another creation button in the toolbar.*

*To create an identifier with the selected attributes and/or roles, click on the ID button in the toolbar.*

*To create a group with the selected attributes and/or roles, click on the GR button in the toolbar.*

#### **In the graphical processing schema view:**

*When a processing unit (internal data object) is created (through menu New or the toolbar), the cursor changes into the object icon and the processing unit (internal data object) is created where the mouse points when its left button is pressed.*

*To create a call (decomposition) relation (use the item New/Call, New/Decomposition or the toolbar), draw a line with the cross cursor between two processing units.*

*To create a in/out relation (use the item New/In/out or the toolbar), draw a line with the cross cursor between a processing unit and an internal or external (entity type, relationship type, attribute or collection from a data schema) data object.*

*To exit the creation mode click a second time on the button in the toolbar or press on the <Esc> key or click on another creation button in the toolbar.*

### **The New menu (continued)**

\_\_\_\_\_\_\_\_\_\_\_\_\_\_\_\_\_\_\_\_\_\_\_\_\_\_\_\_\_\_\_\_\_\_\_\_\_\_\_\_\_\_\_\_\_\_\_\_\_\_\_\_\_\_\_\_\_\_\_\_\_\_\_\_\_\_\_\_\_\_\_\_\_\_\_\_\_\_\_\_\_\_\_\_\_\_\_\_\_\_\_\_\_\_\_\_\_\_\_\_\_\_\_\_\_\_\_\_\_\_\_\_\_\_\_\_

*New/Entity type and New/Attribute can be used to create objects from COBOL statements as follows.*

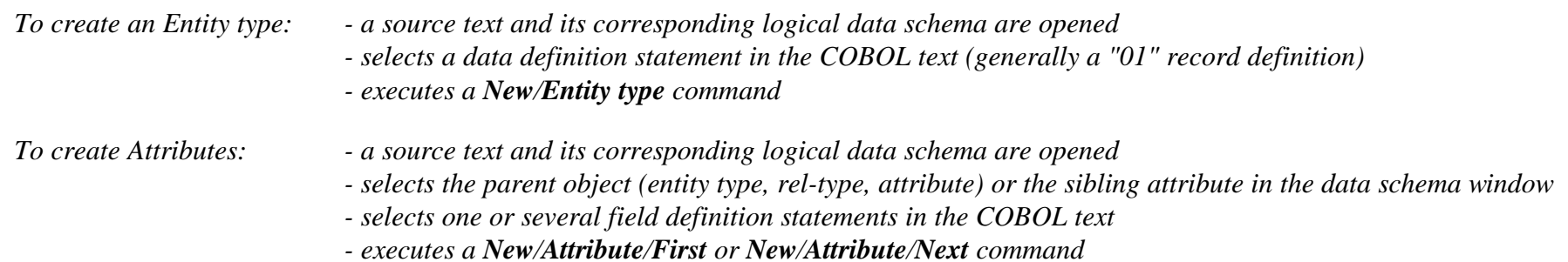

### **6.5 The Transform menu (Transform)**

\_\_\_\_\_\_\_\_\_\_\_\_\_\_\_\_\_\_\_\_\_\_\_\_\_\_\_\_\_\_\_\_\_\_\_\_\_\_\_\_\_\_\_\_\_\_\_\_\_\_\_\_\_\_\_\_\_\_\_\_\_\_\_\_\_\_\_\_\_\_\_\_\_\_\_\_\_\_\_\_\_\_\_\_\_\_\_\_\_\_\_\_\_\_\_\_\_\_\_\_\_\_\_\_\_\_\_\_\_\_\_\_\_\_\_\_

*Carries out transformations (most of them are semantic-preserving) on the selected object of a data schema. This toolbox will be expanded according to the needs of the different database engineering activities. The current functions allows for, e.g.:*

*- the production of relational, CODASYL, standard files, IMS, TOTAL/IMAGE, (and the like) databases*

- *optimization of database schemas*
- *conceptual restructuring*

*- reverse engineering*

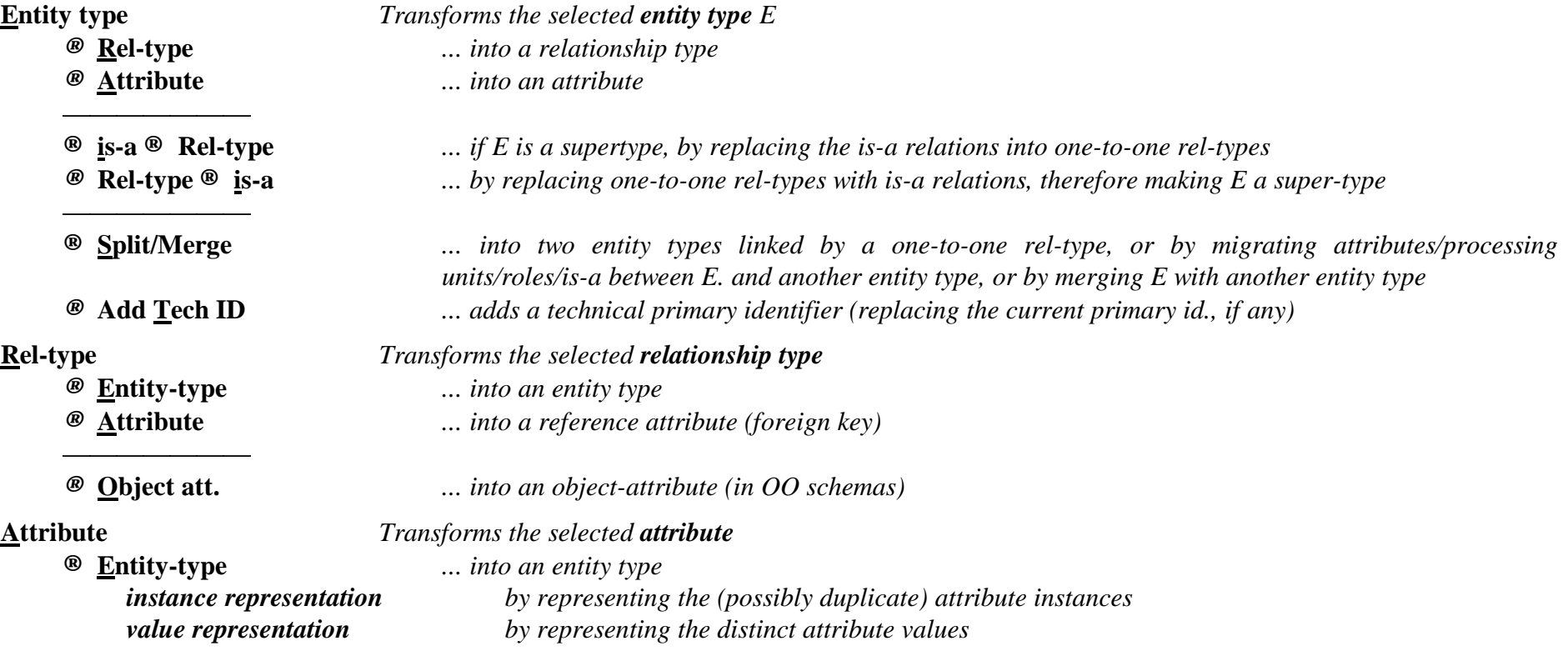

# **The Transform menu (continued)**

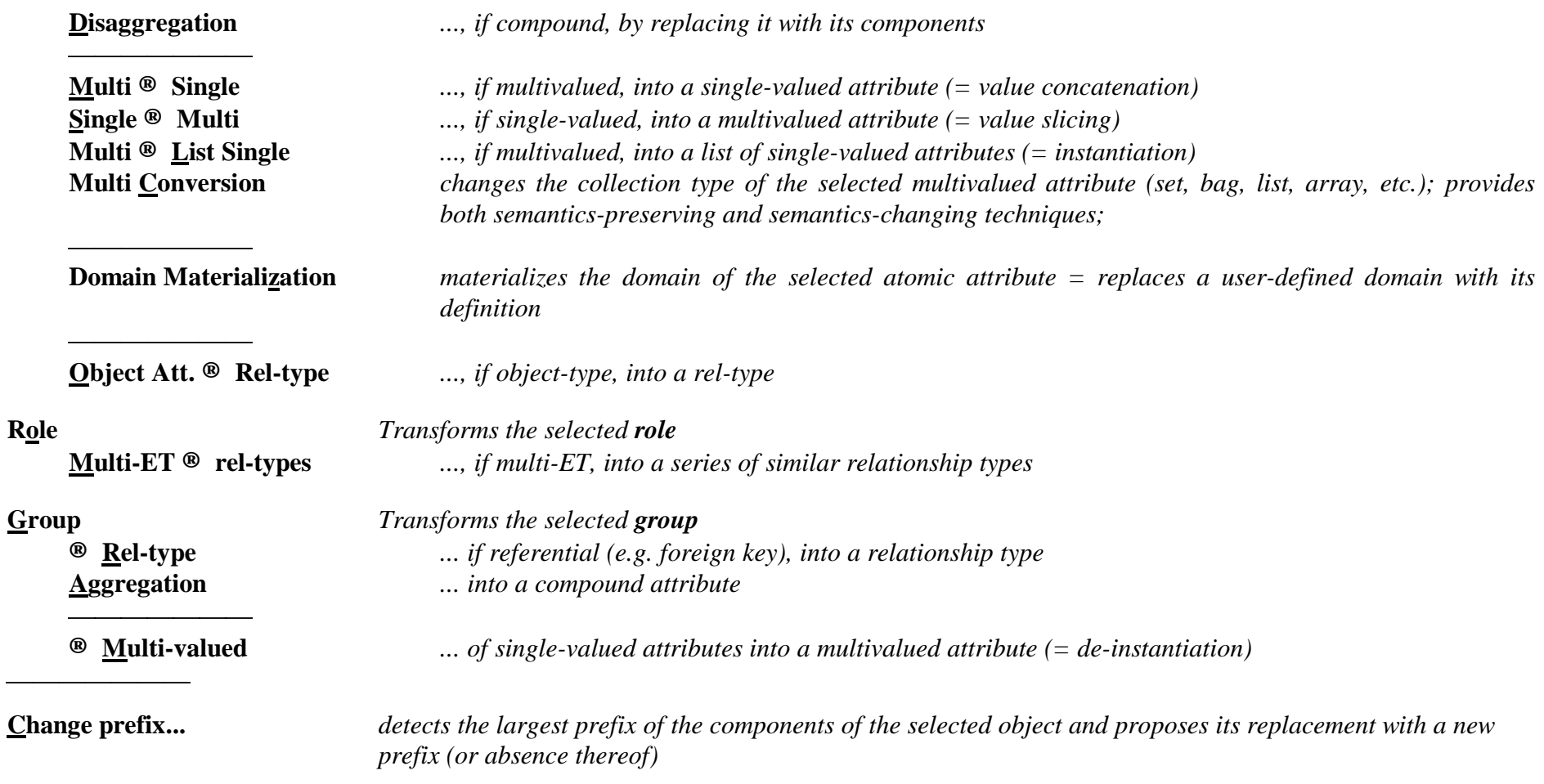

# **The Transform menu (continued)**

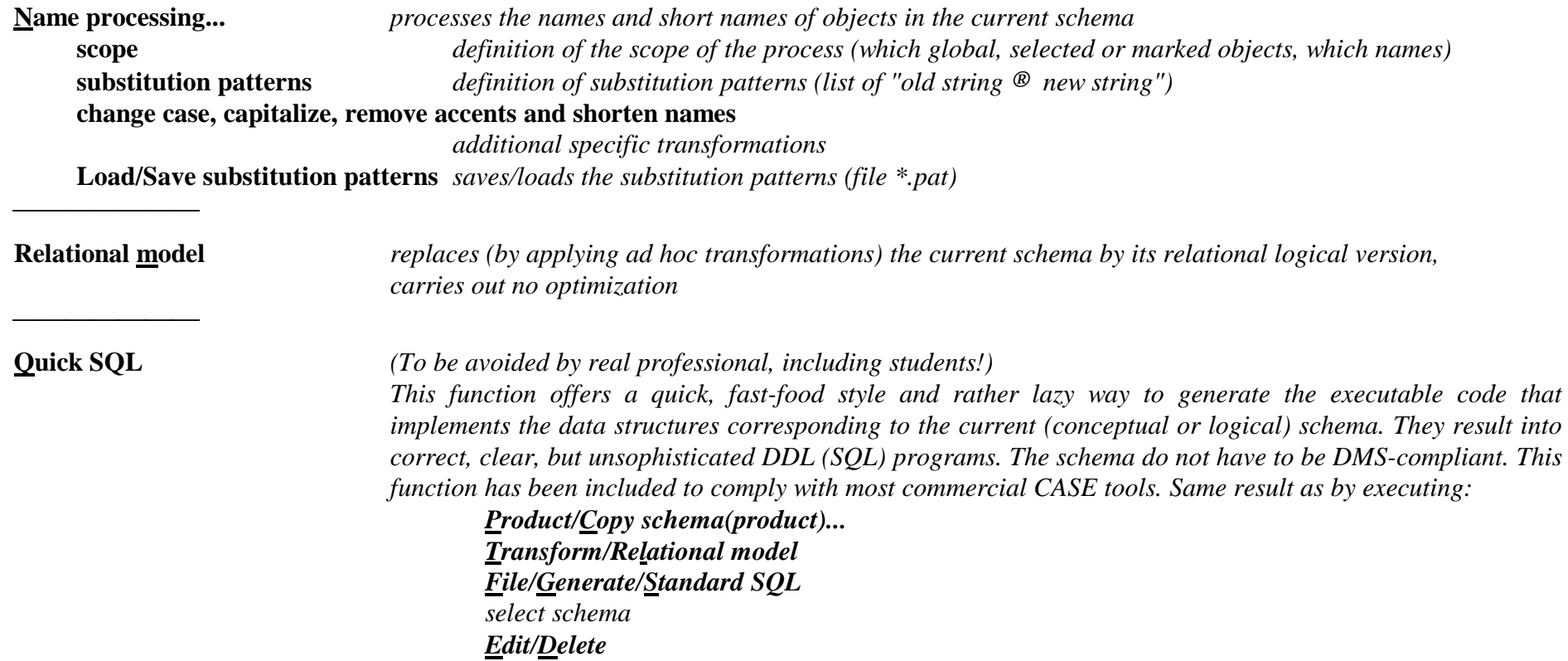

### **6.6 The Assist menu (Assist)**

\_\_\_\_\_\_\_\_\_\_\_\_\_\_\_\_\_\_\_\_\_\_\_\_\_\_\_\_\_\_\_\_\_\_\_\_\_\_\_\_\_\_\_\_\_\_\_\_\_\_\_\_\_\_\_\_\_\_\_\_\_\_\_\_\_\_\_\_\_\_\_\_\_\_\_\_\_\_\_\_\_\_\_\_\_\_\_\_\_\_\_\_\_\_\_\_\_\_\_\_\_\_\_\_\_\_\_\_\_\_\_\_\_\_\_\_

*This menu offers a series of expert assistants dedicated to specific classes of problems. At the present time, six assistants have been developed (and still are continuously evolving). More are in preparation. Most assistants can be extended and enriched with user-defined predicates and/or actions developed in Voyager-2. Some of them have scripting facilities.*

First Assistant: **Global transformations...**

*Carries out selected actions on selected objects in order to solve structural problems. For each outstanding class of constructs (the problem), the assistant proposes one or several transformations that replace them by equivalent constructs (the solution). The assistant proposes other additional global functions. In addition, the user can build (then save and reuse) customized transformation scripts dedicated to specific complex problems.*

*For each operation in the list below, we suggest some standard design processes in which it can be most usefu. The standard processes are coded as follows:*

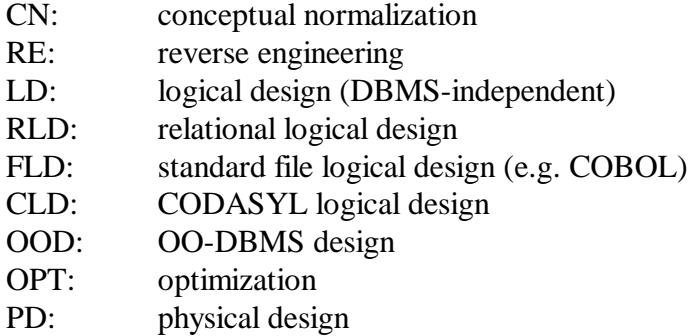

*For each outstanding class of constructs, we have also added the actions Mark and Unmark (except Group Names, Generate and Name processing). These actions put or remove a mark on the constructs that belong to the class.*

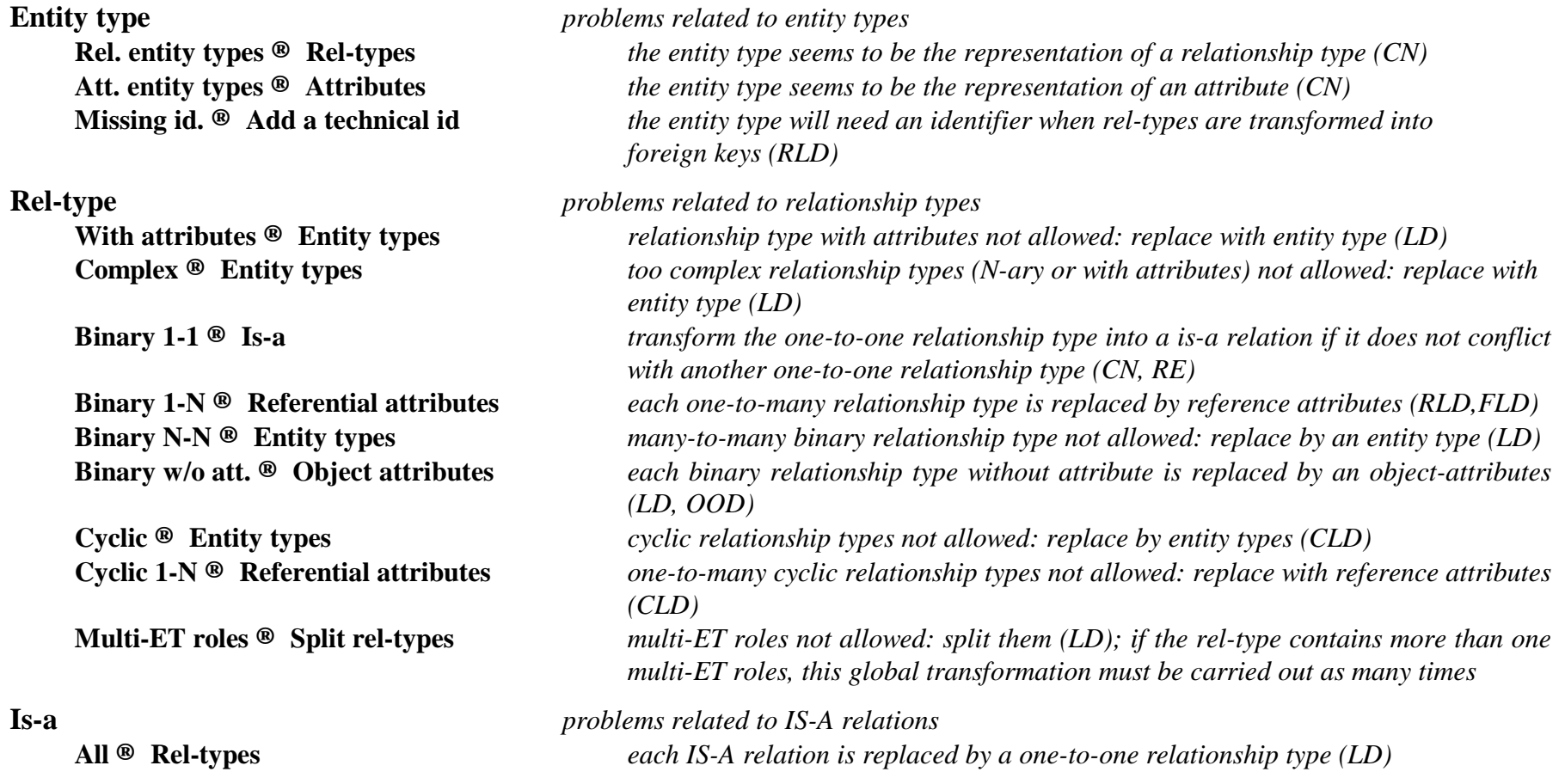

\_\_\_\_\_\_\_\_\_\_\_\_\_\_\_\_\_\_\_\_\_\_\_\_\_\_\_\_\_\_\_\_\_\_\_\_\_\_\_\_\_\_\_\_\_\_\_\_\_\_\_\_\_\_\_\_\_\_\_\_\_\_\_\_\_\_\_\_\_\_\_\_\_\_\_\_\_\_\_\_\_\_\_\_\_\_\_\_\_\_\_\_\_\_\_\_\_\_\_\_\_\_\_\_\_\_\_\_\_\_\_\_\_\_\_\_

#### **Attributes** *problems related to attributes*

**Compound ® Disaggregation** *compound attributes not allowed: replace by their components (RLD)* **® Entity types** *... or by entity types (CN,LD)* **Multivalued ® Entity types** *multivalued attributes not allowed: replace by entity types (instance repr.) (LD)* **Object ® Rel-types** *object-attributes not allowed: replace by relationship types (RE)* **User-defined ® Materialize** *user-defined attributes are replaced by their definition (LD)* **Comp. att, 1 comp. ® Disaggregation** *compound attributes with only one component: disaggregate (LD)* **Single comp. att., FK ® Disaggregation** *single-valued compound attributes with foreign key: disaggregate (RE)* **® Entity-type** *single-valued compound attributes with foreign key: entity type (RE)* **Multi. comp. att., FK ® Entity type** *multi-valued compound attribute with foreign key : replace by an entity type (RE)* **Groups** *problems related to groups* **Referential ® Rel-types** *each reference group (foreign key) is replaced by a one-to-many rel- type (RE)* **Id & ref w/o AK ® Make access key** *an access key is associated with each id or reference group (PD)* **Id >1 comp. ® Add technical id** *primary ids with more than 1 component are replaced by a technical id (OPT,PD)* **Id >2 comp. ® Add technical id** *primary ids with more than 2 components are replaced by a technical id (OPT,PD)* **Id >3 comp. ® Add technical id** *primary ids with more than 3 components are replaced by a technical id (OPT,PD)* **Access keys ® Remove** *remove access keys (RE)* **Multi-att. identifiers ® Aggregate** *makes a compound attribute with multi-attribute id (FLD)* **Multi-att. access keys ® Aggregate** *makes a compound attribute with multi-attribute access key (FLD)* **Prefix access key <sup>®</sup> Remove** *removes each access key which is a prefix of another access key (RLD,FLD)* **Coexistence ® Aggregate** *isolate the components of a coexistence group (CN, LD)* **Names ® Rename** *renames the groups with unique standardized names (PD) (Mark/Unmark not available)*

**Miscellaneous** *problems related to other objects* **Technical descript. ® Remove** *removes technical descriptions (RE)* **Collections ® Remove** *removes the collections (RE)*

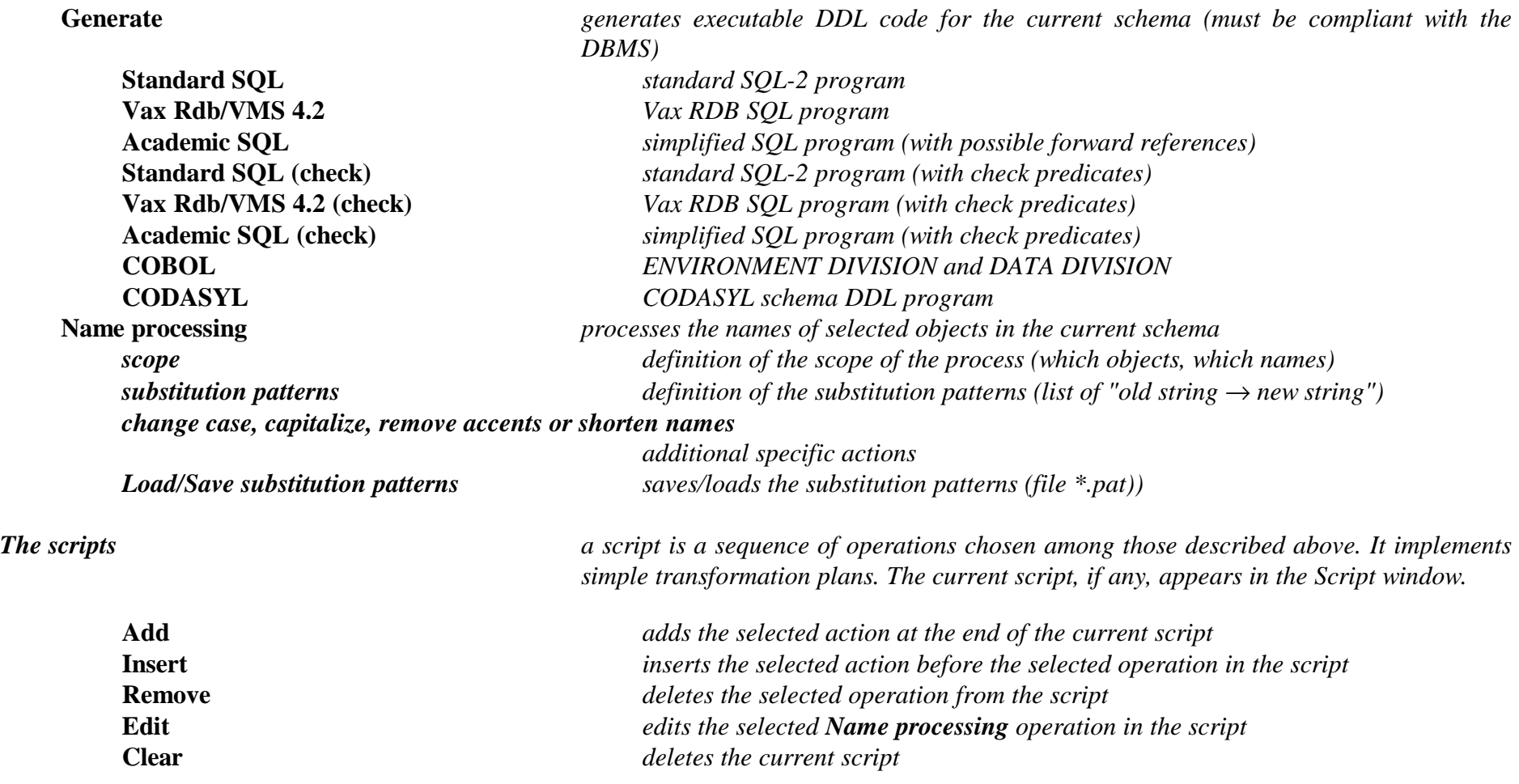

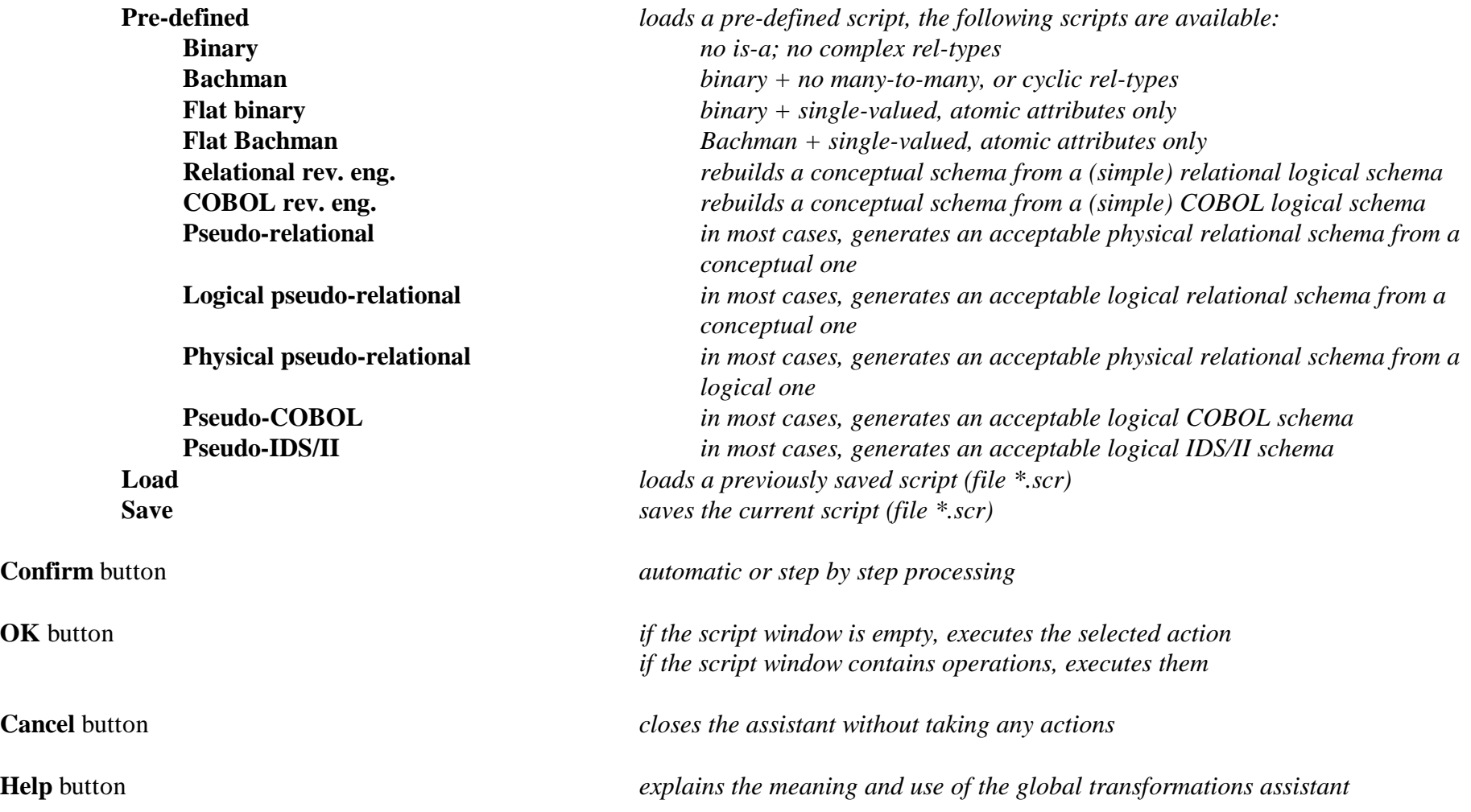

### **The Assist menu (continued)**

\_\_\_\_\_\_\_\_\_\_\_\_\_\_\_\_\_\_\_\_\_\_\_\_\_\_\_\_\_\_\_\_\_\_\_\_\_\_\_\_\_\_\_\_\_\_\_\_\_\_\_\_\_\_\_\_\_\_\_\_\_\_\_\_\_\_\_\_\_\_\_\_\_\_\_\_\_\_\_\_\_\_\_\_\_\_\_\_\_\_\_\_\_\_\_\_\_\_\_\_\_\_\_\_\_\_\_\_\_\_\_\_\_\_\_\_

#### Second Assistant: **Advanced global transformations...**

*This one is a sophisticated version of the Global Transformation Assistant providing more flexibility and power in script development. A script consists of transformations and control structures. A transformation has the form A(P) where A is an action (transform, remove, mark, etc.) and P is a predicate that select specific objects in the data schema. The meaning is obvious: apply action A on each object that satisfies predicate P. The control structures include scope restrictions and loops. A library of advanced global transformations can be defined and reused in the definition of new ones.*

#### *Transformations*

*A transformation is designed to perform a given action on a set of objects. A default set is defined for each transformation. This set may be refined to a subset defined by a predicative rule. This rule is a search rule of the Schema Analysis Assistant. For instance, the* RT\_into\_ET *transformation is defined to transform all rel-types of a schema into entity types. But this transformation may be refined to transform complex rel-types (i.e. with attributes and/or with more than 2 roles) only:*

RT\_into\_ET(ATT\_per\_RT(1 N) or ROLE\_per\_RT(3 N))

*This specific transformation can be renamed as "TRANSFORM-COMPLEX-RT" for clarity, and reused in scripts.*

*The following is a table of the available transformations:*

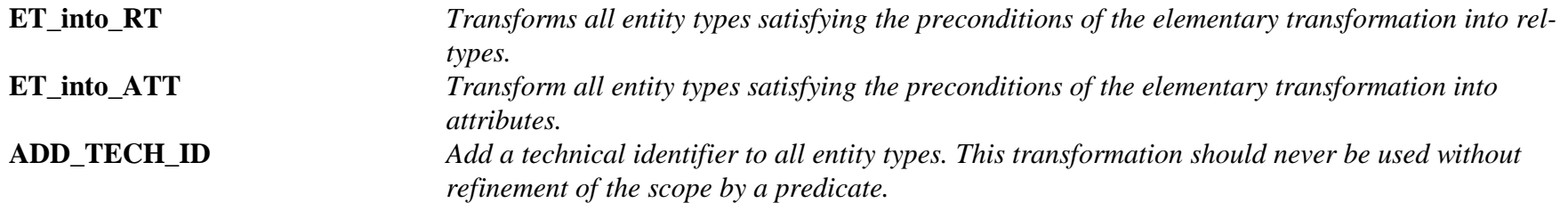

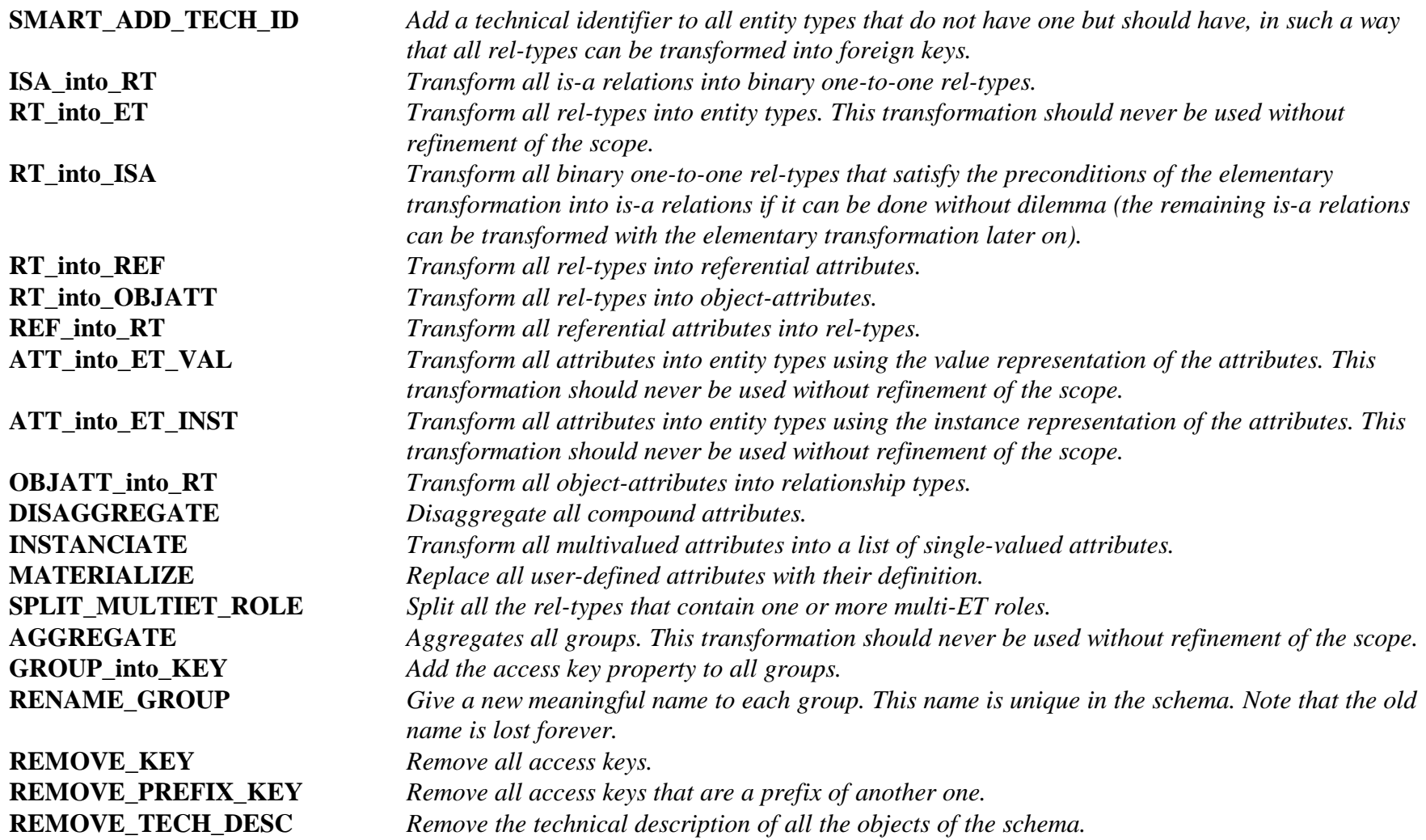

\_\_\_\_\_\_\_\_\_\_\_\_\_\_\_\_\_\_\_\_\_\_\_\_\_\_\_\_\_\_\_\_\_\_\_\_\_\_\_\_\_\_\_\_\_\_\_\_\_\_\_\_\_\_\_\_\_\_\_\_\_\_\_\_\_\_\_\_\_\_\_\_\_\_\_\_\_\_\_\_\_\_\_\_\_\_\_\_\_\_\_\_\_\_\_\_\_\_\_\_\_\_\_\_\_\_\_\_\_\_\_\_\_\_\_\_

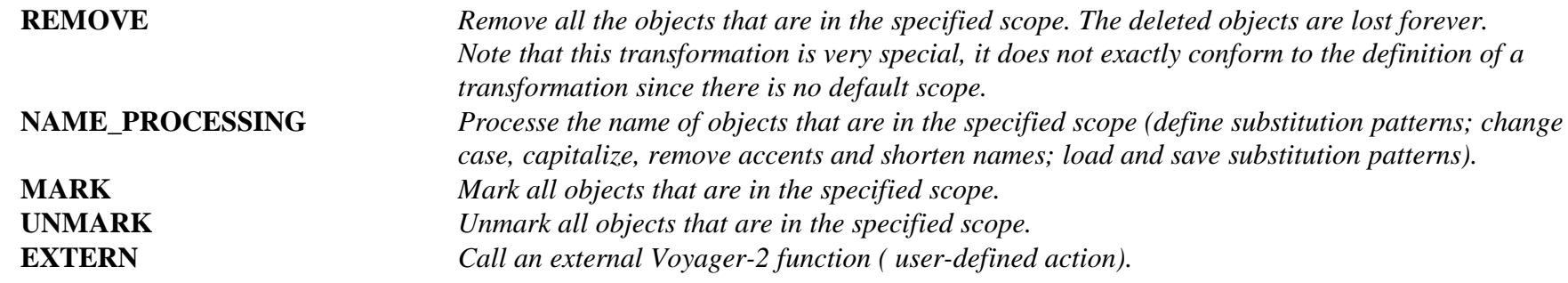

#### *Control structures*

#### **ON (<predicate>) ENDON**

*The predicate serves as a filter for the embedded operations. All the objects that satisfy the predicate forme a set. This set is used as the scope of the following operations. That is, all the transformations between ON and ENDON will be carried on on the objects of that set rather than on the objects of the whole schema.*

#### **LOOP...ENDLOOP**

*Through this structure the embedded actions several times until a fixpoint is reached. The LOOP keyword is just a label; when it is encountered it does nothing. All the transformations that follow it are performed until the ENDLOOP keyword is reached. Then, if one or more transformations has effectively modified the schema, all these transformations are performed once more. This will continue until the schema has reached a fixpoint for these transformations, i.e. none of them modifies it. Be careful, it is a nice way to develop never-ending scripts!*

#### *Library*

*The library is a list of user defined transformations. Such a transformation has a name (which appears in the list box) and a definition. The definition is made of one or more transformations of the list above with their scope. The library can be saved for further reuse. It can be edited by pressing on the* **Edit library** *button. It is a god way to give frequent complex actions a readable name in the language of the analyst.*

\_\_\_\_\_\_\_\_\_\_\_\_\_\_\_\_\_\_\_\_\_\_\_\_\_\_\_\_\_\_\_\_\_\_\_\_\_\_\_\_\_\_\_\_\_\_\_\_\_\_\_\_\_\_\_\_\_\_\_\_\_\_\_\_\_\_\_\_\_\_\_\_\_\_\_\_\_\_\_\_\_\_\_\_\_\_\_\_\_\_\_\_\_\_\_\_\_\_\_\_\_\_\_\_\_\_\_\_\_\_\_\_\_\_\_\_

*Script management*

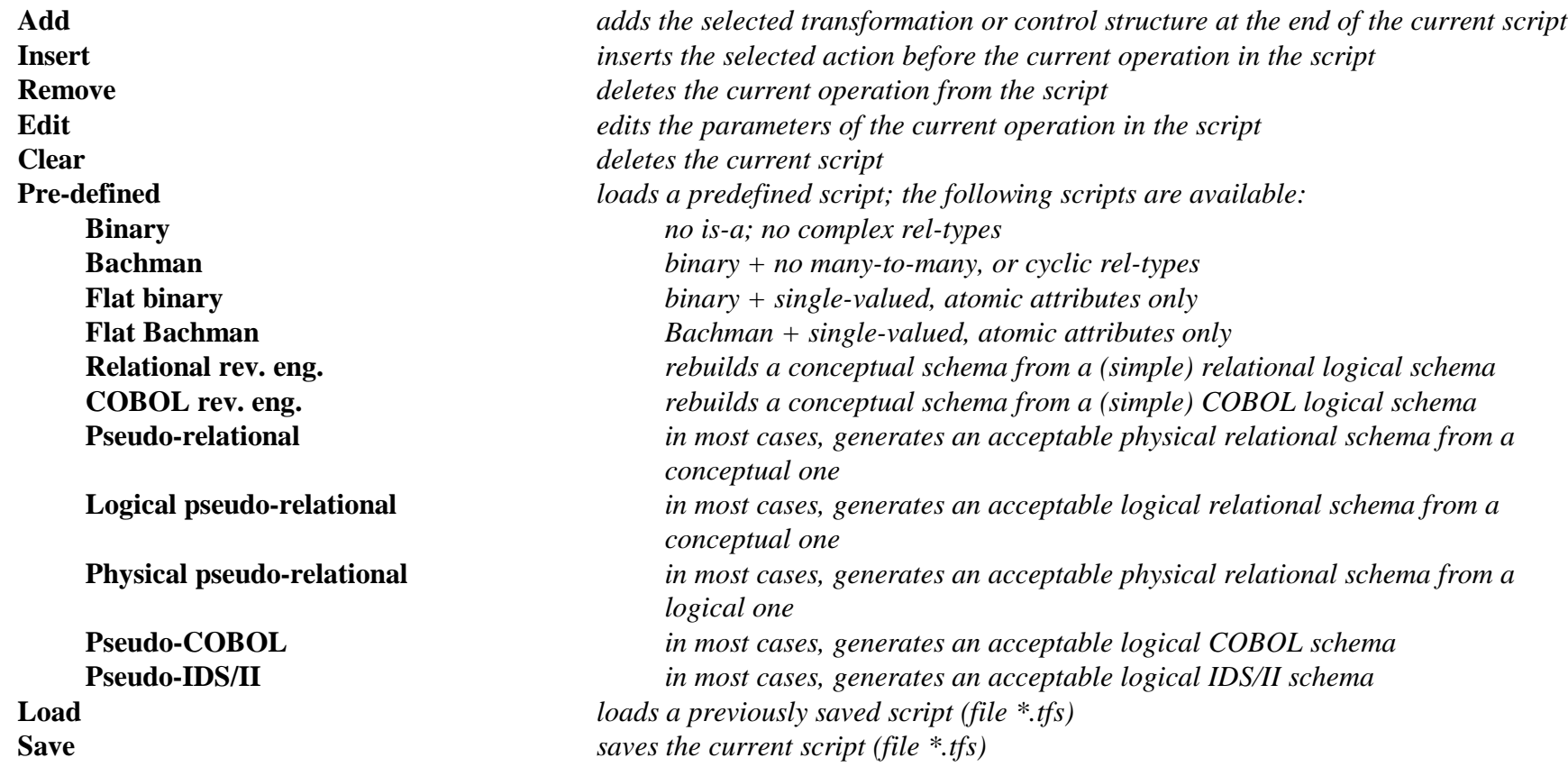

\_\_\_\_\_\_\_\_\_\_\_\_\_\_\_\_\_\_\_\_\_\_\_\_\_\_\_\_\_\_\_\_\_\_\_\_\_\_\_\_\_\_\_\_\_\_\_\_\_\_\_\_\_\_\_\_\_\_\_\_\_\_\_\_\_\_\_\_\_\_\_\_\_\_\_\_\_\_\_\_\_\_\_\_\_\_\_\_\_\_\_\_\_\_\_\_\_\_\_\_\_\_\_\_\_\_\_\_\_\_\_\_\_\_\_\_

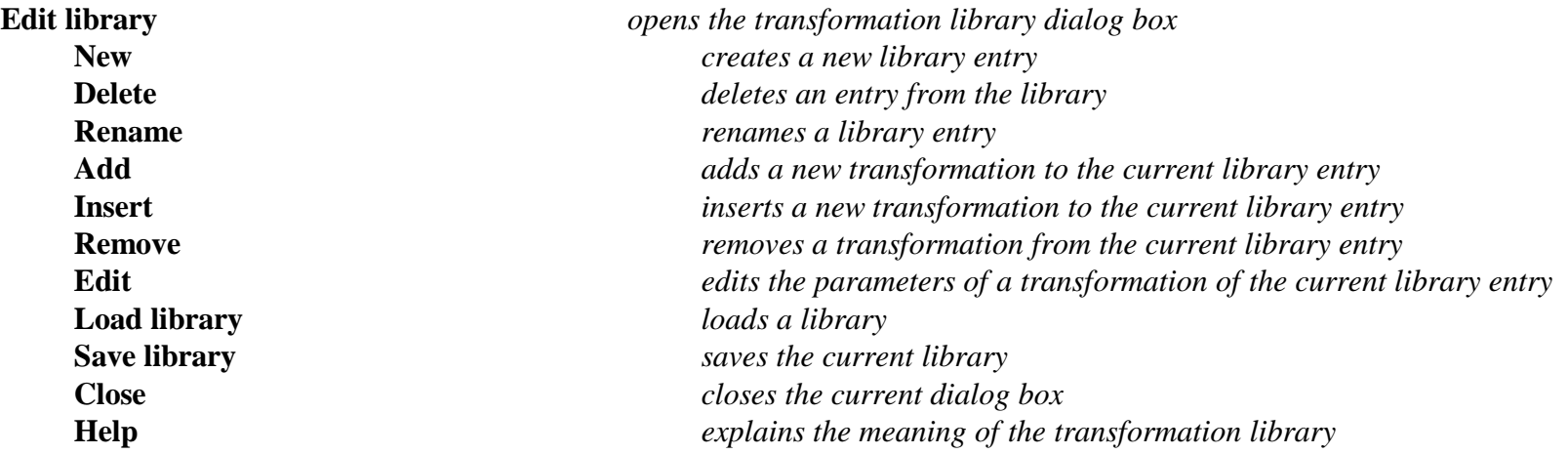

*Using a script*

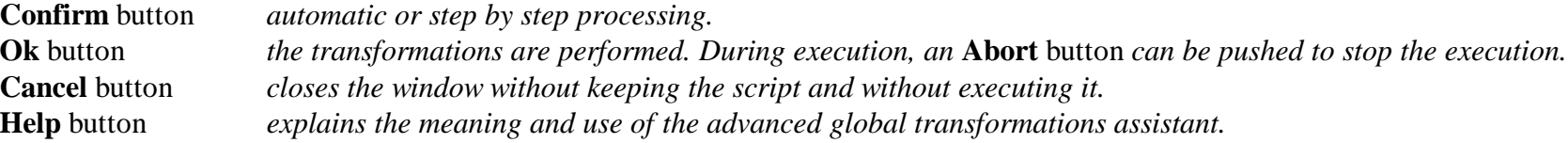

### **The Assist menu (continued)**

\_\_\_\_\_\_\_\_\_\_\_\_\_\_\_\_\_\_\_\_\_\_\_\_\_\_\_\_\_\_\_\_\_\_\_\_\_\_\_\_\_\_\_\_\_\_\_\_\_\_\_\_\_\_\_\_\_\_\_\_\_\_\_\_\_\_\_\_\_\_\_\_\_\_\_\_\_\_\_\_\_\_\_\_\_\_\_\_\_\_\_\_\_\_\_\_\_\_\_\_\_\_\_\_\_\_\_\_\_\_\_\_\_\_\_\_

#### Third Assistant: **Schema Analysis...**

*This assistant is able to detect, in the current data schema, specified structural patterns of any complexity. A structural pattern is defined by an object type and properties which the objects have to satisfy. Some examples are "entity types without attributes", "attributes which are compound but not multi-valued", "rel-types with more than 2 roles", "names which appears in a list of reserved words". The assistant proposes more than 200 rules or constraints, but only some constraints are listed below. User-defined rules can be developed in Voyager 2.*

*The ANALYSIS assistant can be used in two ways, namely to validate the current schema, and to search the schema for specified objects.*

#### *VALIDATION (press button Validate)*

*The assistant performs the analysis of the current schema in order to evaluate its compliance with a sub-model. A sub-model is a restriction of the generalized E/R model proposed by DB-MAIN. It is defined as a collection of structural patterns, specified by rules. Such a rule is a logical expression concerning a given type of objects where the terms are predicative constraints on objects of this type. If all the objects of the schema satisfy the rules of the sub-model, this schema is said to be compliant with this sub-model. If the analysis results in a failure, then some objects do not satisfy some rules, and the assistant presents them in a diagnostic window which can be used as a notepad. When a diagnostic message is selected, the assistant makes the offending object current in the schema.*

#### *SEARCH (press button Search)*

*The assistant searches the current schema for all the objects that satisfy the specified rules. It presents them in a diagnostic window which can be used as a notepad. When a diagnostic message is selected, the assistant makes the corresponding object current in the schema.*

*The set of rules can be saved and loaded later on. Some predefined sets of rules are available.*

\_\_\_\_\_\_\_\_\_\_\_\_\_\_\_\_\_\_\_\_\_\_\_\_\_\_\_\_\_\_\_\_\_\_\_\_\_\_\_\_\_\_\_\_\_\_\_\_\_\_\_\_\_\_\_\_\_\_\_\_\_\_\_\_\_\_\_\_\_\_\_\_\_\_\_\_\_\_\_\_\_\_\_\_\_\_\_\_\_\_\_\_\_\_\_\_\_\_\_\_\_\_\_\_\_\_\_\_\_\_\_\_\_\_\_\_

*The object types (when a type is selected, the related constraints appear in the second list box)*

Schema Collections Entity types Is-a Rel-types Roles **Attributes** Groups Entity type identifiers Rel-type identifiers Attribute identifiers Access keys Referential constraints Processing units Names

#### *The elementary constraints, classified by object types (excerpts)*

#### Schema

**ET\_per\_SCHEMA** <min> <max> *the schema includes at least <min> and at most <max> entity types* **RT\_per\_SCHEMA** <min> <max> *the schema includes at least <min> and at most <max> rel-types* **COLL\_per\_SCHEMA** <min> <max> *the schema includes at least <min> and at most <max> collections* 

#### Collections

**ET\_per\_COLL** <min> <max> *a collection includes at least <min> and at most <max> entity types* 

\_\_\_\_\_\_\_\_\_\_\_\_\_\_\_\_\_\_\_\_\_\_\_\_\_\_\_\_\_\_\_\_\_\_\_\_\_\_\_\_\_\_\_\_\_\_\_\_\_\_\_\_\_\_\_\_\_\_\_\_\_\_\_\_\_\_\_\_\_\_\_\_\_\_\_\_\_\_\_\_\_\_\_\_\_\_\_\_\_\_\_\_\_\_\_\_\_\_\_\_\_\_\_\_\_\_\_\_\_\_\_\_\_\_\_\_

#### Entity types **ATT\_per\_ET** <min> <max> *an entity type has at least <min> and at most <max> attributes* **GROUP** per ET <min> <max> *an entity type has at least <min> and at most <max> groups* Is-a **SUPER TYPES** per ISA  $\langle \text{min}\rangle$   $\langle \text{max}\rangle$  *an entity type has at least*  $\langle \text{min}\rangle$  *and at most*  $\langle \text{max}\rangle$  *supertypes* Rel-types **ATT\_per\_RT** <min> <max> *a rel-type has at least <min> and at most <max> attributes* **GROUP** per RT <min> <max> *a rel-type has at least <min> and at most <max> groups* **ROLE** per RT <min> <max> *a rel-type has at least <min> and at most <max> roles* **N\_ROLE\_in\_RT** <min> <max> *a rel-type has at least <min> and at most <max> roles with maximum cardinality > 1* Roles **MIN\_CON\_of\_ROLE** <min> <max> *the minimum cardinality of a role is at least <min> and at most <max>* **ET\_per\_ROLE** <min> <max> *the number of entity types per role is at least <min> and at most <max>* **Attributes SUB\_ATT\_per\_ATT** <min> <max> *a compound attribute has at least <min> components and at most <max> components* **DEPTH\_of\_ATT** <min> <max> *the decomposition level of a compound attribute must be at least <min> and at most <max>* **TYPES\_ALLOWED\_for\_ATT** <list> *List of allowed types of attributes, <list> is the list of the allowed types* **TYPES\_NOTALLOWED\_for\_ATT** <list> *List of all forbidden types of attributes, <list> is the list of the forbidden types* Groups **COEXIST** in GROUP  $\langle \text{v} \rangle$  *coexistence groups are allowed*  $\langle \text{v}\rangle$ *not allowed*  $\langle \text{n}\rangle$

**EXCLUSIVE\_in\_GROUP** <yn> *exclusive groups are allowed* <y>/not allowed <n> **ATLEASTONE\_in\_GROUP** <yn> *at-least-one groups are allowed* <y>/not allowed <n>

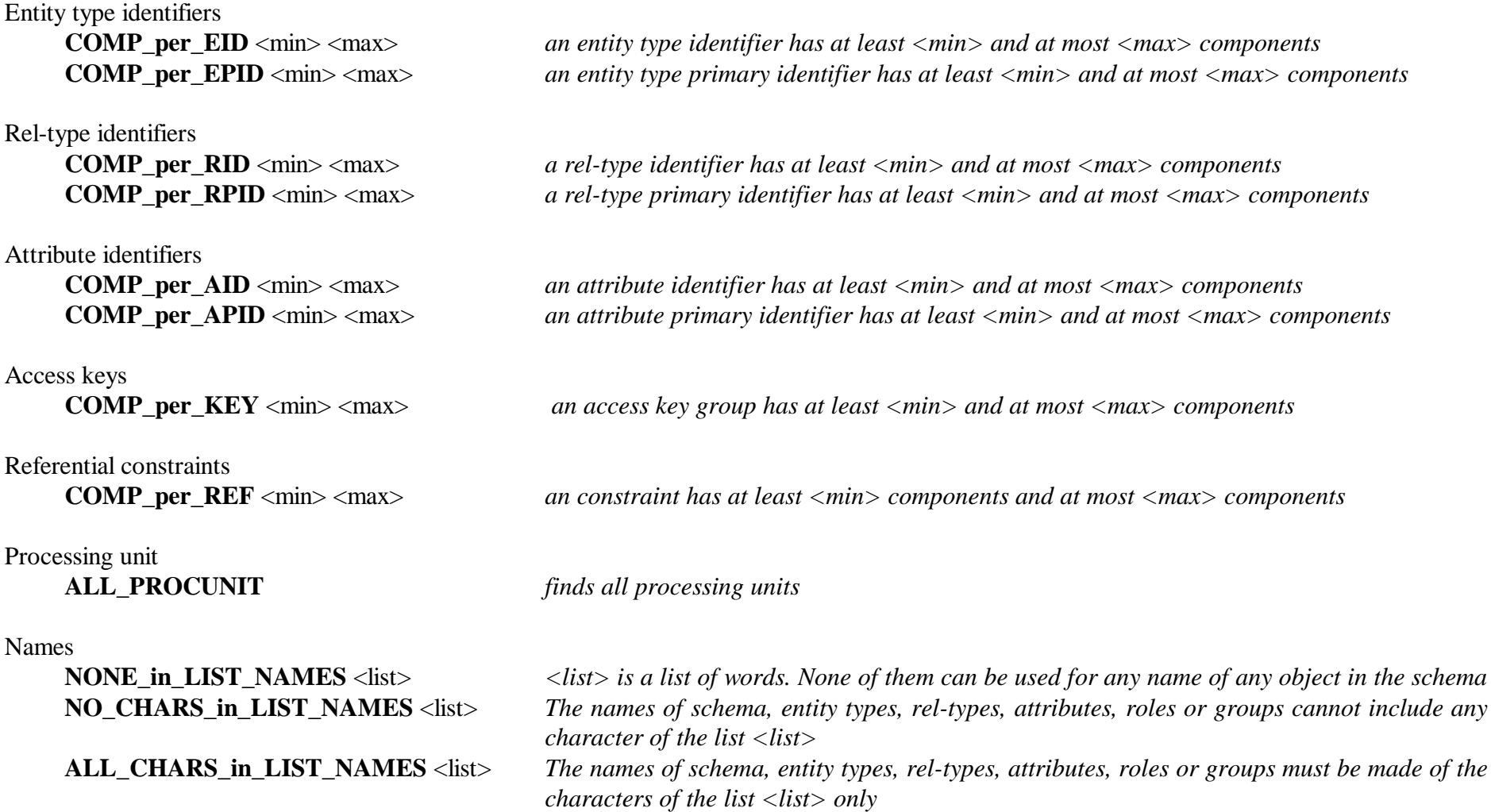

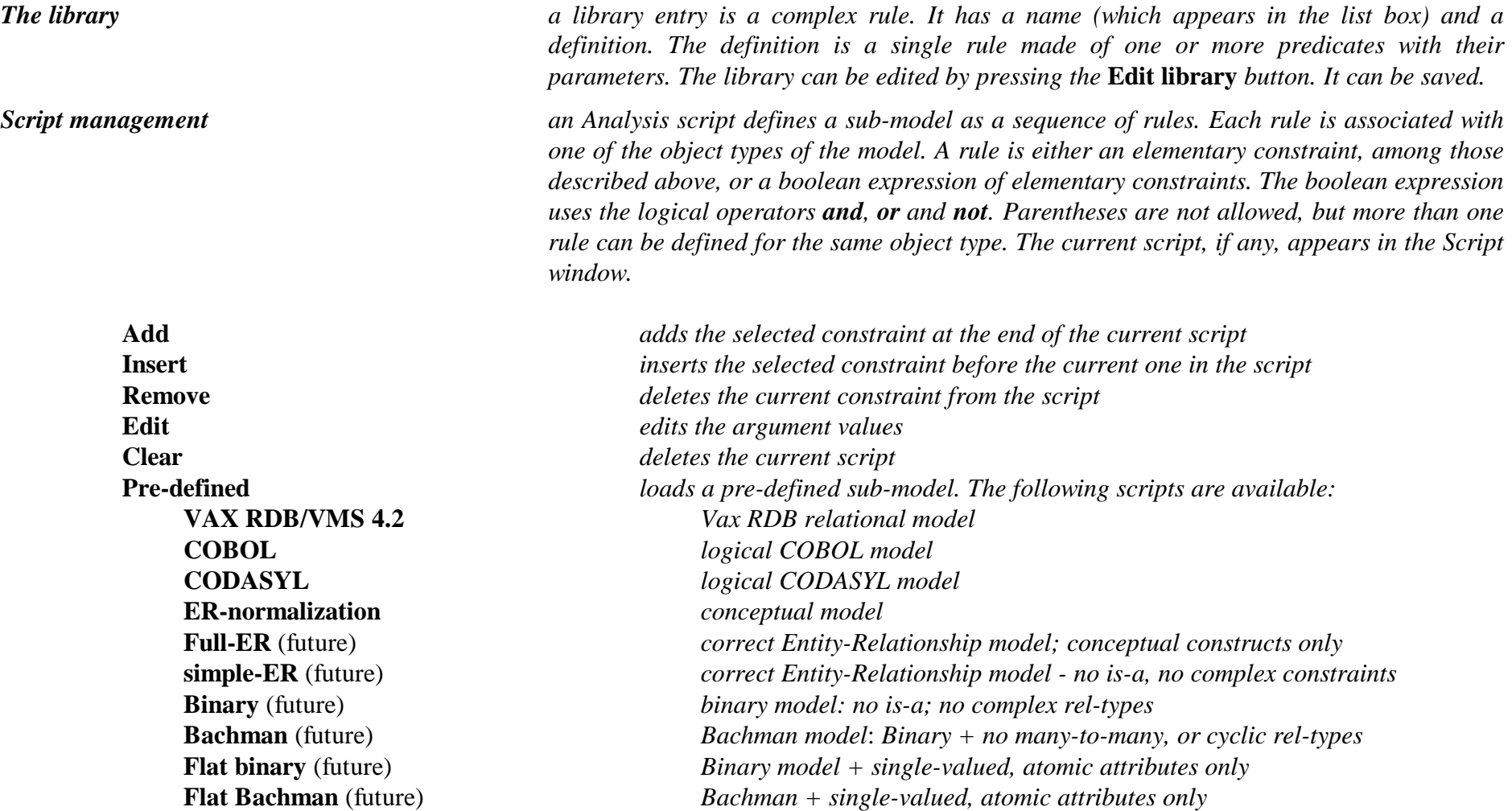

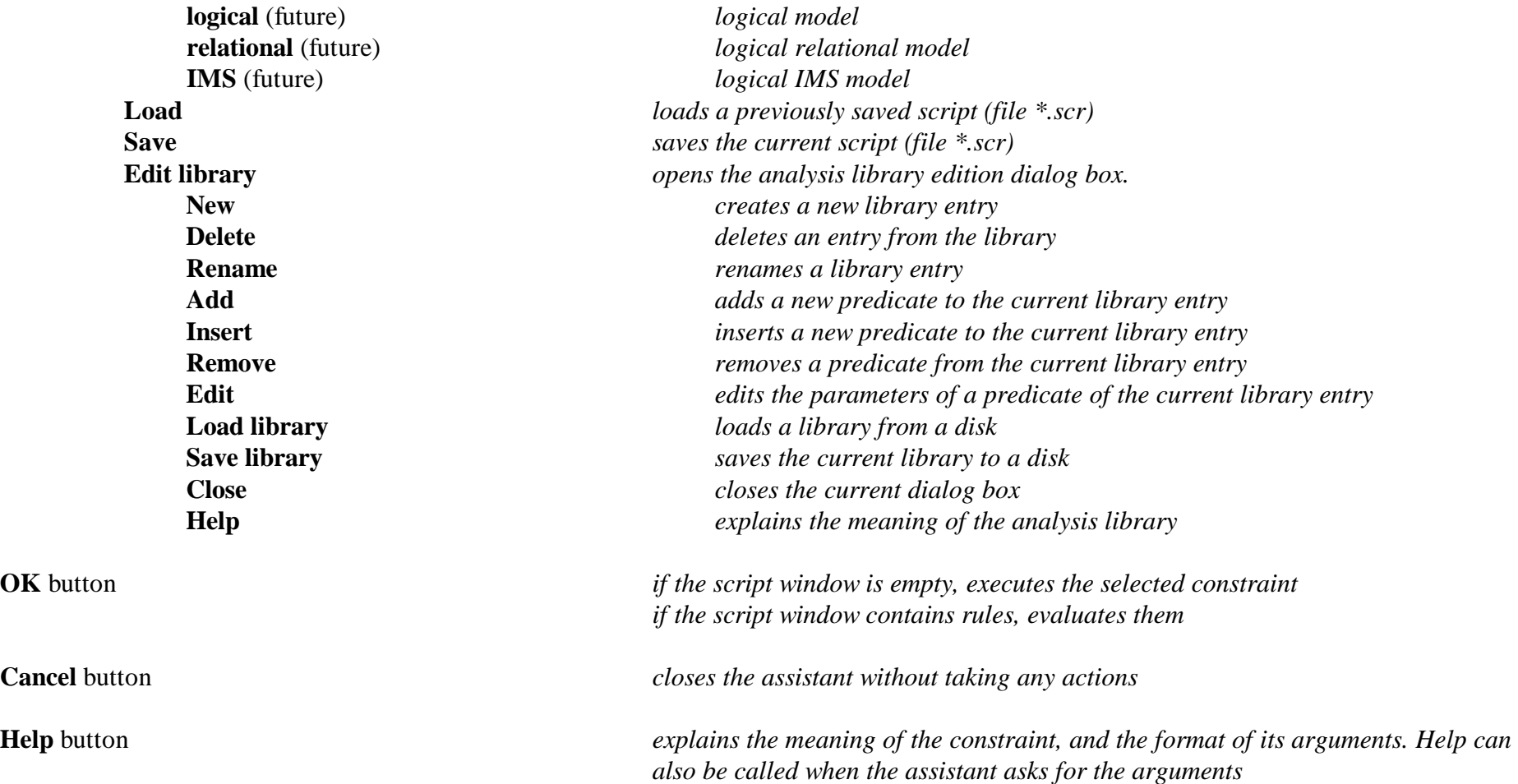

### **The Assist menu (continued)**

\_\_\_\_\_\_\_\_\_\_\_\_\_\_\_\_\_\_\_\_\_\_\_\_\_\_\_\_\_\_\_\_\_\_\_\_\_\_\_\_\_\_\_\_\_\_\_\_\_\_\_\_\_\_\_\_\_\_\_\_\_\_\_\_\_\_\_\_\_\_\_\_\_\_\_\_\_\_\_\_\_\_\_\_\_\_\_\_\_\_\_\_\_\_\_\_\_\_\_\_\_\_\_\_\_\_\_\_\_\_\_\_\_\_\_\_

Fourth Assistant: **Integration**

*This assistant offers a set of tools for integrating data schemas and objects.*

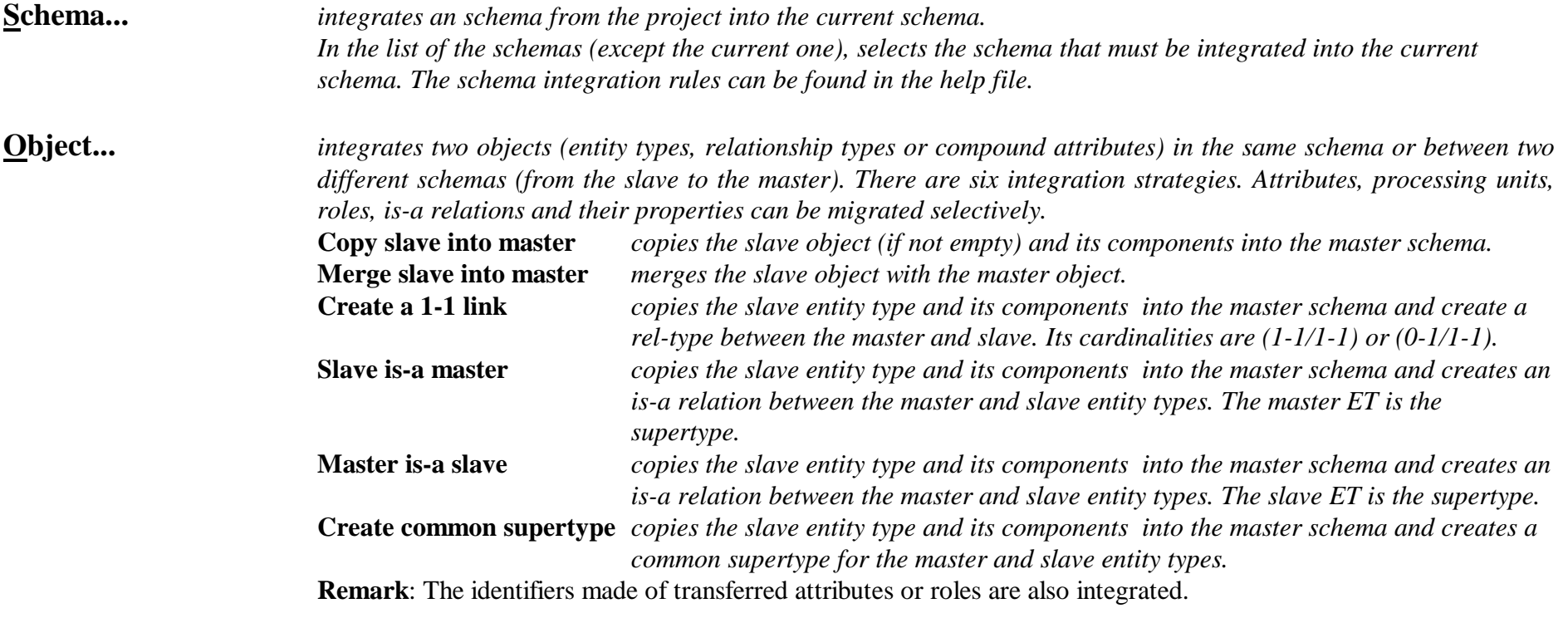

### **The Assist menu (continued)**

\_\_\_\_\_\_\_\_\_\_\_\_\_\_\_\_\_\_\_\_\_\_\_\_\_\_\_\_\_\_\_\_\_\_\_\_\_\_\_\_\_\_\_\_\_\_\_\_\_\_\_\_\_\_\_\_\_\_\_\_\_\_\_\_\_\_\_\_\_\_\_\_\_\_\_\_\_\_\_\_\_\_\_\_\_\_\_\_\_\_\_\_\_\_\_\_\_\_\_\_\_\_\_\_\_\_\_\_\_\_\_\_\_\_\_\_

#### Fifth Assistant: **Text Analysis**

*This assistant offers a set of tools for text analysis. The text to analyse can be an external text (such as a source program) or the contents of semantic or technical descriptions of the current schema.*

*The analysis is based on a pattern engine which can search the selected textual materials for specific patterns. The patterns are defined in PDL, a Pattern Definition Language whose specification can be found in the help file.*

*The patterns used to analyse the texts are stored in pattern libraries (\*.PDL files). In most cases, two libraries are used, the main library, and the secondary library. The main library contains the patterns to be selected by user (e.g. COBOL or SQL statements), while the secondary library contains the definitions of the low-level patterns used, but undefined, in the main library (e.g. COBOL separators, C name syntax).*

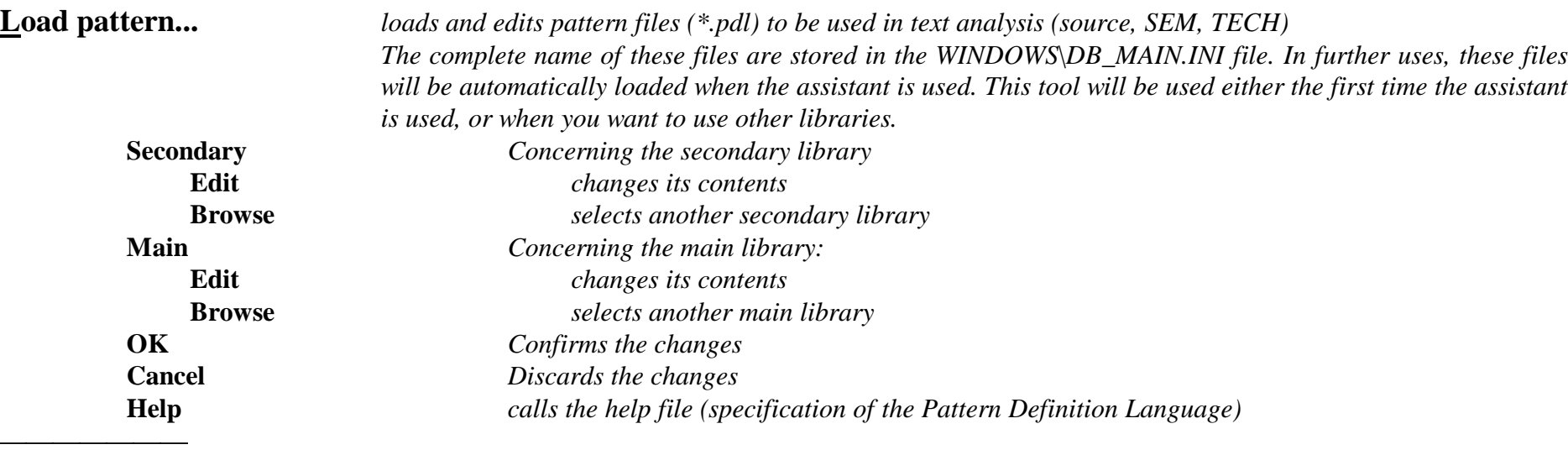

\_\_\_\_\_\_\_\_\_\_\_\_\_\_\_\_\_\_\_\_\_\_\_\_\_\_\_\_\_\_\_\_\_\_\_\_\_\_\_\_\_\_\_\_\_\_\_\_\_\_\_\_\_\_\_\_\_\_\_\_\_\_\_\_\_\_\_\_\_\_\_\_\_\_\_\_\_\_\_\_\_\_\_\_\_\_\_\_\_\_\_\_\_\_\_\_\_\_\_\_\_\_\_\_\_\_\_\_\_\_\_\_\_\_\_\_

**Search...** *interactive pattern matching processor: searches specified texts for the next instance of a pattern, or for relationships between text components defined by patterns. The text to be searched can be the source text in the text browsing window, the semantic or technical descriptions or the names of the components of the current schema.*

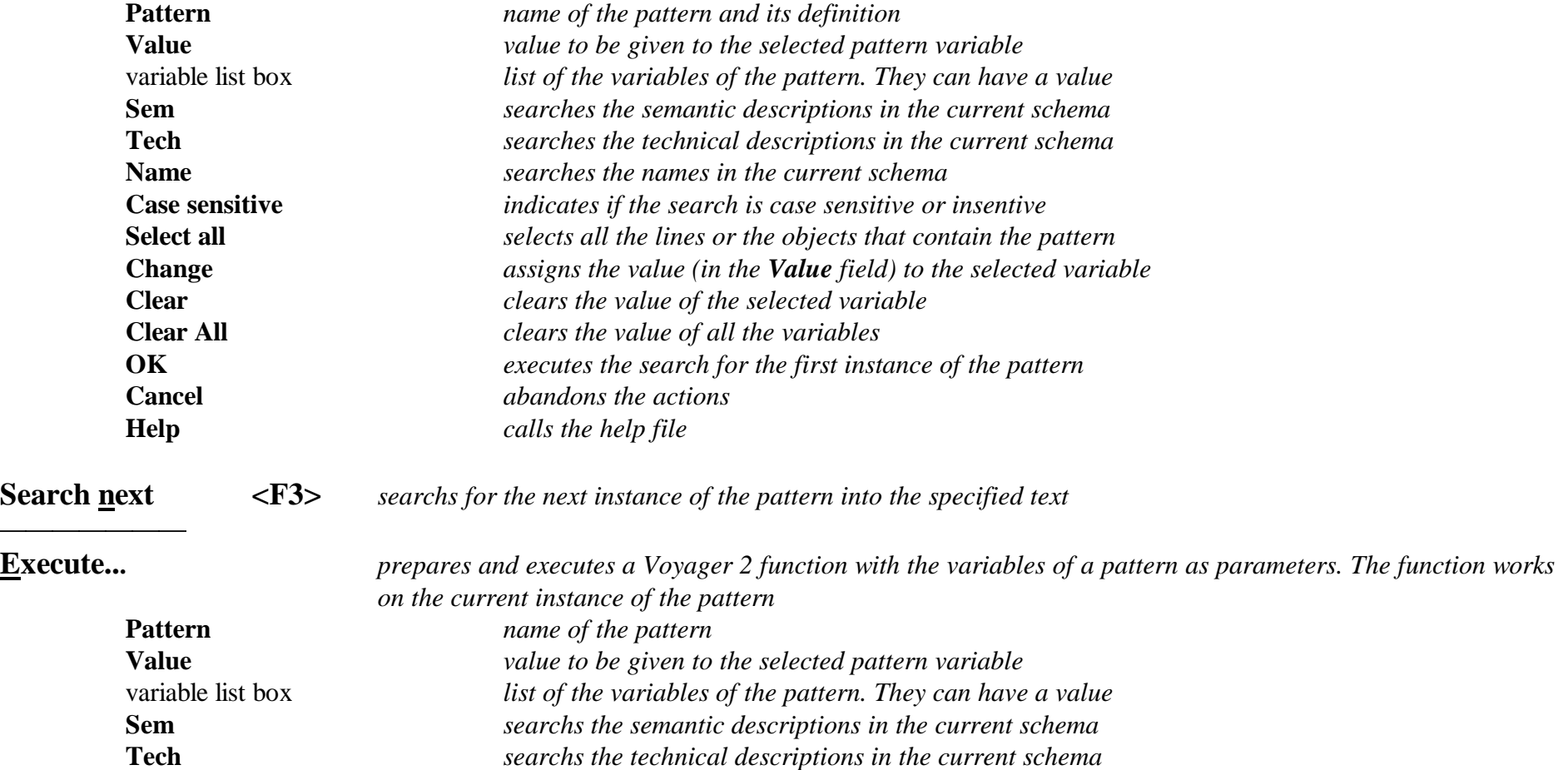

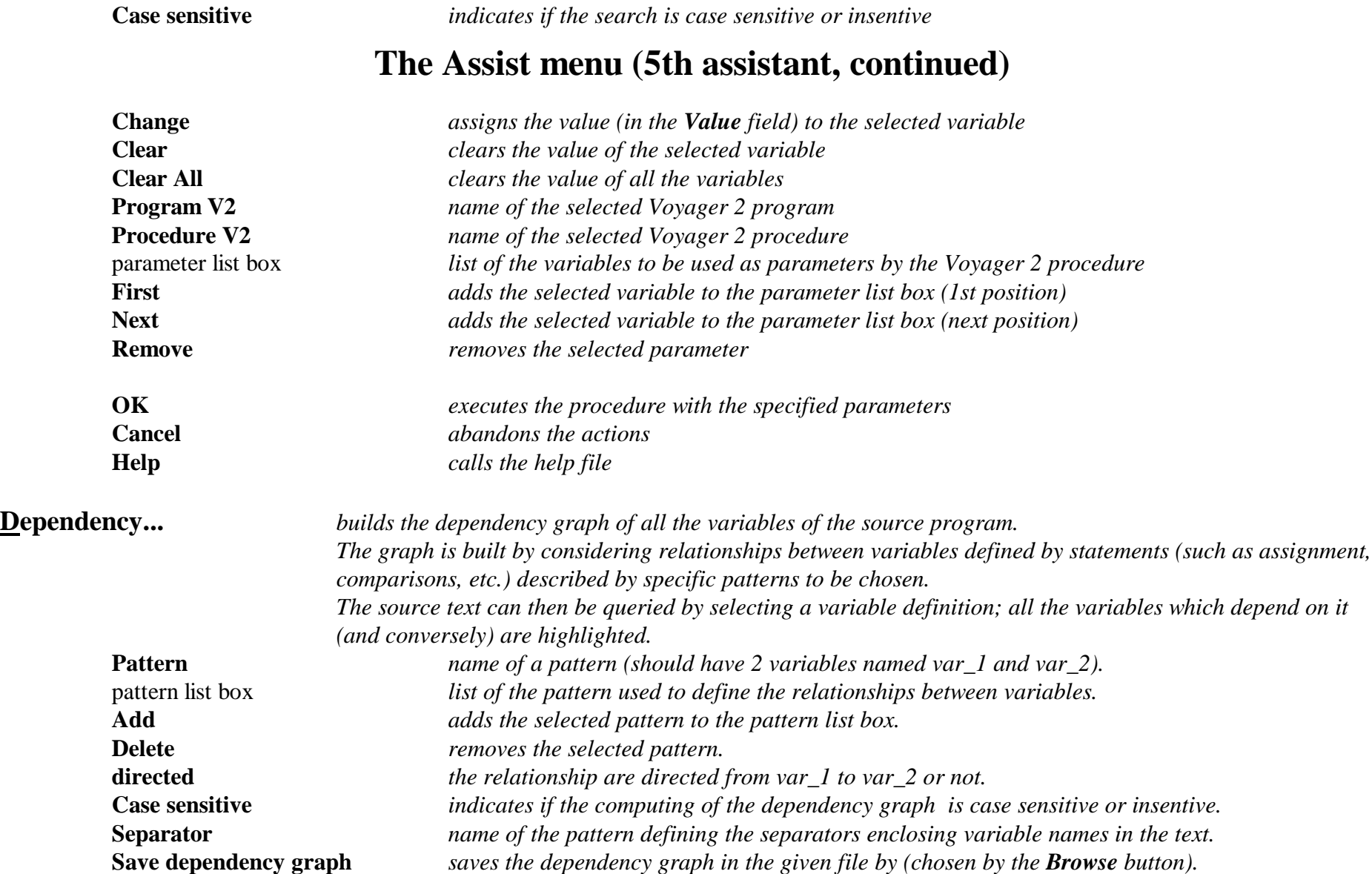

\_\_\_\_\_\_\_\_\_\_\_\_\_\_\_\_\_\_\_\_\_\_\_\_\_\_\_\_\_\_\_\_\_\_\_\_\_\_\_\_\_\_\_\_\_\_\_\_\_\_\_\_\_\_\_\_\_\_\_\_\_\_\_\_\_\_\_\_\_\_\_\_\_\_\_\_\_\_\_\_\_\_\_\_\_\_\_\_\_\_\_\_\_\_\_\_\_\_\_\_\_\_\_\_\_\_\_\_\_\_\_\_\_\_\_\_

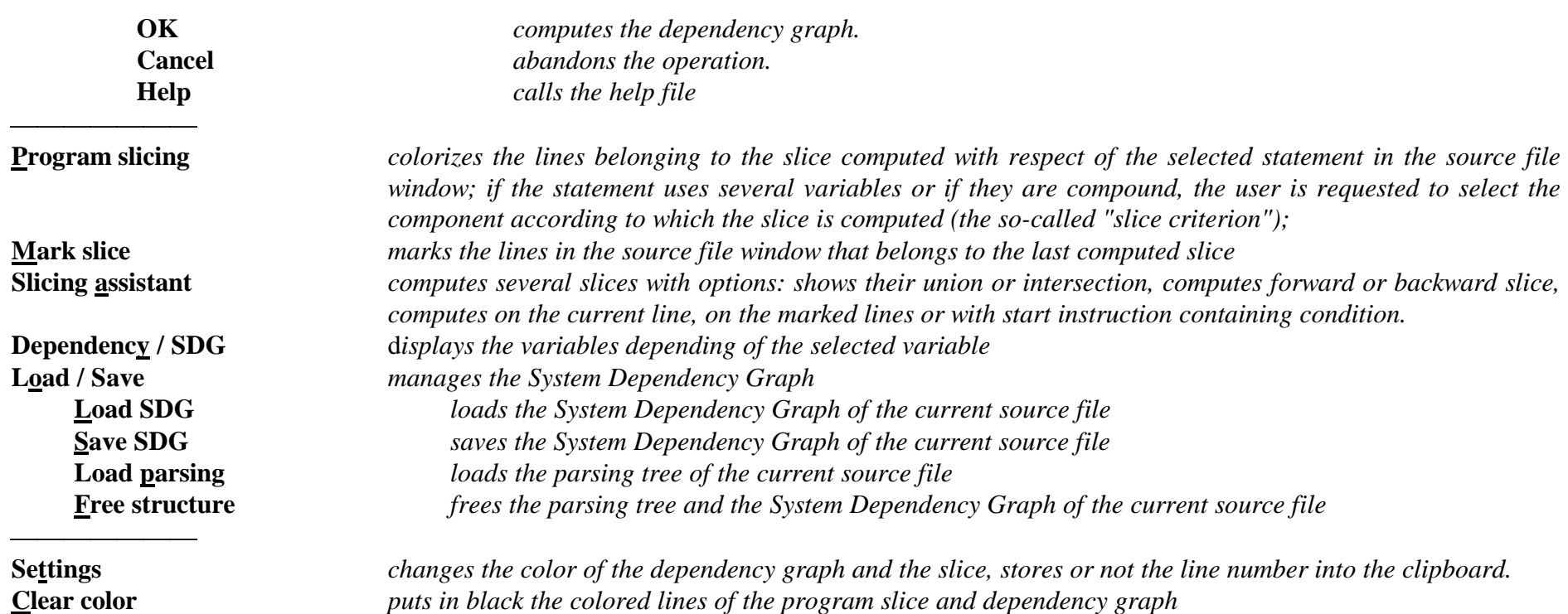

\_\_\_\_\_\_\_\_\_\_\_\_\_\_\_\_\_\_\_\_\_\_\_\_\_\_\_\_\_\_\_\_\_\_\_\_\_\_\_\_\_\_\_\_\_\_\_\_\_\_\_\_\_\_\_\_\_\_\_\_\_\_\_\_\_\_\_\_\_\_\_\_\_\_\_\_\_\_\_\_\_\_\_\_\_\_\_\_\_\_\_\_\_\_\_\_\_\_\_\_\_\_\_\_\_\_\_\_\_\_\_\_\_\_\_\_

**Goto** *shows the mapping between a source text file and its corresponding logical schema. Both must be opened. The active mapping can be used in both ways:*

1. *in the schema window:*

*select an object in the schema (in any graphical/textual view)*

**Assist/Text analysis/Goto**:  $\rightarrow$  *the origin source text line of the selected object is highlighted in the text window*

2. *in the source text window: select a statement in the source text*

*Assist/Text analysis/Goto:* → *the object extracted from this statement is selected in the schema window*

*Using the dependency graph:*

*click on the name of a variable with the right button, all the instances of all the variables linked to the selected variable are highlighted (if the variable does not appear in the dependency graph no variable are highlighted). Pressing the Tab key positions the next instance in the middle of the screen.*

*Searching for patterns, computing dependency graphs and program slices use very complex algorithms that can take some time when applied to large and intricated programs. However,displaying the dependency graph of a variable is immediate.*

### **The Assist menu (continued)**

\_\_\_\_\_\_\_\_\_\_\_\_\_\_\_\_\_\_\_\_\_\_\_\_\_\_\_\_\_\_\_\_\_\_\_\_\_\_\_\_\_\_\_\_\_\_\_\_\_\_\_\_\_\_\_\_\_\_\_\_\_\_\_\_\_\_\_\_\_\_\_\_\_\_\_\_\_\_\_\_\_\_\_\_\_\_\_\_\_\_\_\_\_\_\_\_\_\_\_\_\_\_\_\_\_\_\_\_\_\_\_\_\_\_\_\_

Sixth Assistant: **Reference key...**

*This tool proposes some popular heuristics to find foreign keys. The analyst chooses one of the two strategies:*

- *·given a candidate foreign key (i.e. a group), finds the possible target record types;*
- *·given a group (usually an identifier), finds the field (an existing group or an attribute) of the schema that could reference the group.*

*To use the reference key assistant, execute Assist/Reference key. A first dialog displays in its top part the choosen strategy. Check one of the radio button on the left to choose the groups used as the starting point of the search (selected, marked, primary identifier, any identifier, any group or find by a Voyager 2 program). Those groups are on the top if the first strategy was chosen, otherwise they are on the bottom. The other part of the window displays the groups that match the search criteria. To set the search criteria to their default value, click on the Reset button. To change the search criteria, click on the Search button. The dialog box of the search engine appears.*

*If the first strategy is selected it is possible to choose the type of the target group of the constraint (primary identifier, any identifier or any kind of group). If the second strategy is selected, it is possible to accept mere attributes (i.e. that do not form a group) as candidate reference key and to accept multivalued reference key.*

#### *The other options are common to both strategies.*

*The structure matching rules defines the relation between the structure of the candidate matching two groups:*

- *·they have the same overall length;*
- *·they follow roles (hierarchical foreign keys);*
- *·considered pairwise, the components have the same length and/or the same type.*

*The name matching rules are only applicable if the two groups have only one attribute. It states the relation between the name of the attributes of the two groups. It checks if the name of the reference key includes:*

- *·a specified keyword (ref, id, code, ...)*
- *·some (or all) characters of the target entity type name (besides the key word)*
- *·some (or all) characters of the target attribute name (besides the key word)*
- *·the comparison can be case sensitive or not*

\_\_\_\_\_\_\_\_\_\_\_\_\_\_\_\_\_\_\_\_\_\_\_\_\_\_\_\_\_\_\_\_\_\_\_\_\_\_\_\_\_\_\_\_\_\_\_\_\_\_\_\_\_\_\_\_\_\_\_\_\_\_\_\_\_\_\_\_\_\_\_\_\_\_\_\_\_\_\_\_\_\_\_\_\_\_\_\_\_\_\_\_\_\_\_\_\_\_\_\_\_\_\_\_\_\_\_\_\_\_\_\_\_\_\_\_

*Click on the More button to mention a Voyager-2 procedure that checks whether two groups are matching.*

*Click on the OK button to return to the first dialog box. Now the list of matching groups appears in the combo box, each group is prefixed by its entity type name. If you select a group, then its entity type and its attributes appear. The groups marked with a "\*" are already target or origin (depending of the strategy) of a constrain. To create a constraint, select the entity type and the group and then click on the Create button. The button Create All allows you to create all the proposed constraints.To remove a constraint from the list, click on the Remove button. Click on the button Advanced to apply more sophisticated actions through Voyager 2 functions .*

### **6.8 The Engineering menu (Engineering)**

\_\_\_\_\_\_\_\_\_\_\_\_\_\_\_\_\_\_\_\_\_\_\_\_\_\_\_\_\_\_\_\_\_\_\_\_\_\_\_\_\_\_\_\_\_\_\_\_\_\_\_\_\_\_\_\_\_\_\_\_\_\_\_\_\_\_\_\_\_\_\_\_\_\_\_\_\_\_\_\_\_\_\_\_\_\_\_\_\_\_\_\_\_\_\_\_\_\_\_\_\_\_\_\_\_\_\_\_\_\_\_\_\_\_\_\_

*The history of a database engineering process contains the trace of all the activities that were performed, all the products involved, all the hypotheses that were made, all the versions of the products resulting of those hypotheses as well as all the decisions taken. Naturally, the result is a complex graph. The engineering menu is the place where the history can be managed.*

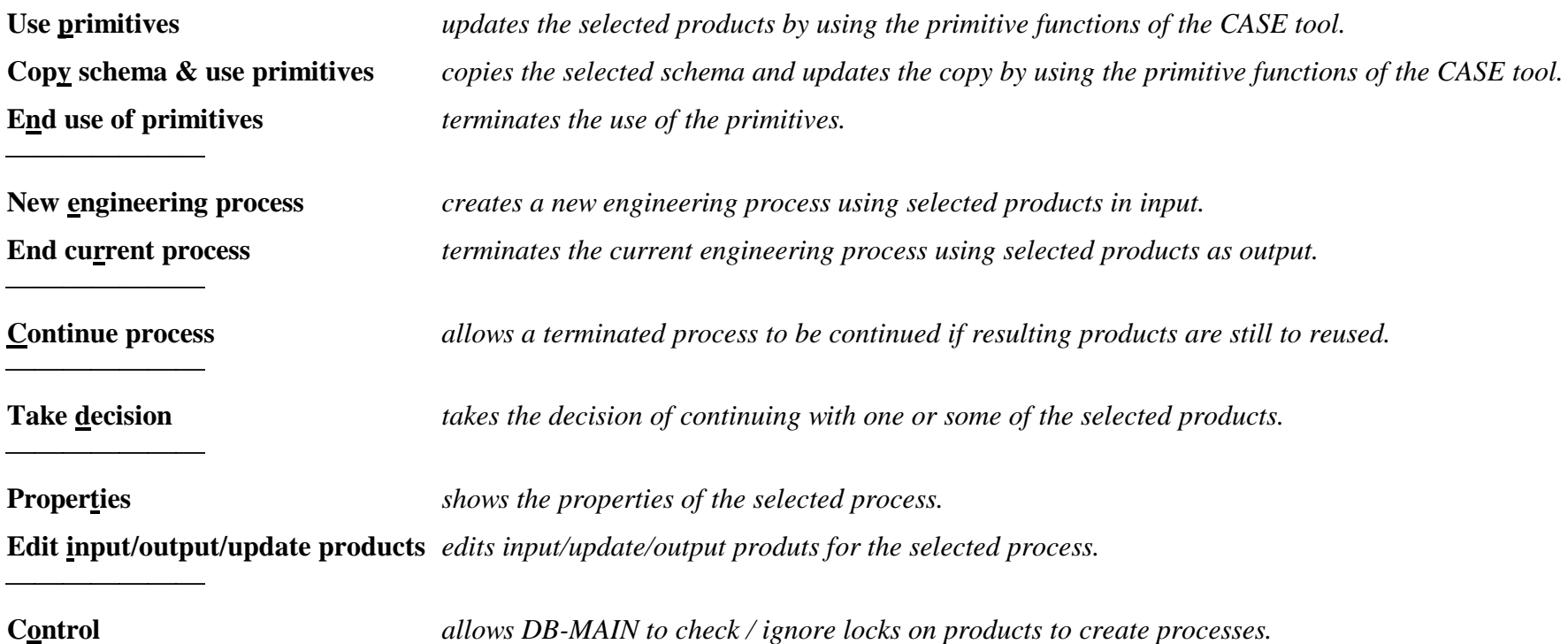

### **6.9 The Log menu (Log)**

\_\_\_\_\_\_\_\_\_\_\_\_\_\_\_\_\_\_\_\_\_\_\_\_\_\_\_\_\_\_\_\_\_\_\_\_\_\_\_\_\_\_\_\_\_\_\_\_\_\_\_\_\_\_\_\_\_\_\_\_\_\_\_\_\_\_\_\_\_\_\_\_\_\_\_\_\_\_\_\_\_\_\_\_\_\_\_\_\_\_\_\_\_\_\_\_\_\_\_\_\_\_\_\_\_\_\_\_\_\_\_\_\_\_\_\_

*Logs (records) the actions carried out by the analyst, and replays them selectively. The logs are recorded into the schema. In the future, these functions will be replaced by more sophisticated History management and Replay processors.*

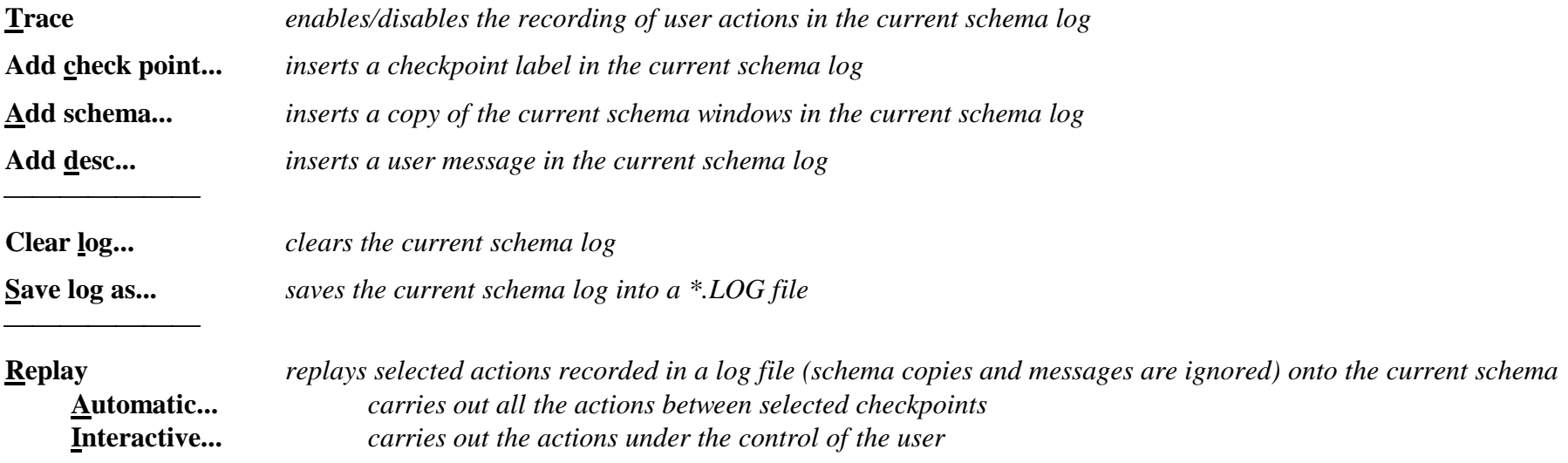

# **6.10 The View menu (View)**

\_\_\_\_\_\_\_\_\_\_\_\_\_\_\_\_\_\_\_\_\_\_\_\_\_\_\_\_\_\_\_\_\_\_\_\_\_\_\_\_\_\_\_\_\_\_\_\_\_\_\_\_\_\_\_\_\_\_\_\_\_\_\_\_\_\_\_\_\_\_\_\_\_\_\_\_\_\_\_\_\_\_\_\_\_\_\_\_\_\_\_\_\_\_\_\_\_\_\_\_\_\_\_\_\_\_\_\_\_\_\_\_\_\_\_\_

*Chooses the way the current schema (process or project) will be displayed in its schema (process or project) window.*

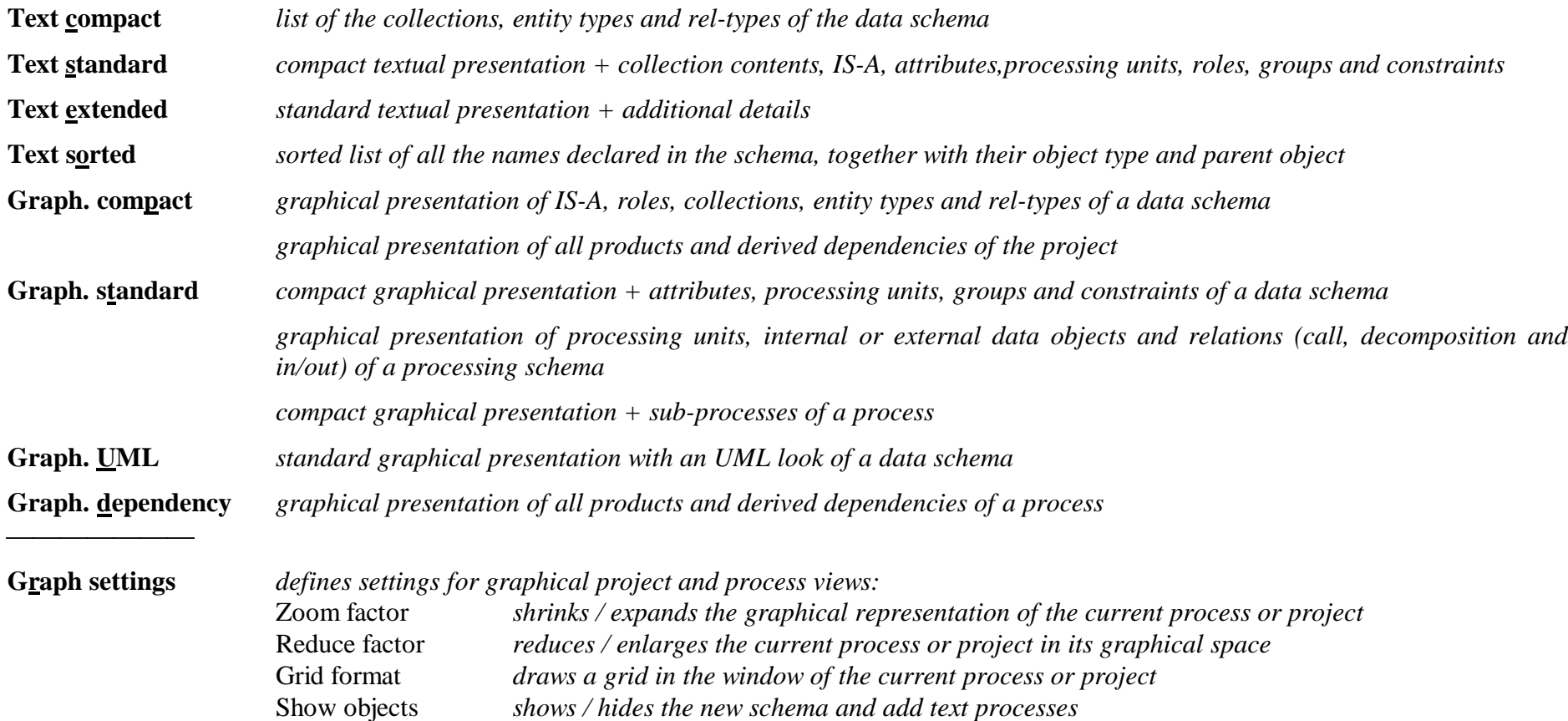

# **The View menu (continued)**

\_\_\_\_\_\_\_\_\_\_\_\_\_\_\_\_\_\_\_\_\_\_\_\_\_\_\_\_\_\_\_\_\_\_\_\_\_\_\_\_\_\_\_\_\_\_\_\_\_\_\_\_\_\_\_\_\_\_\_\_\_\_\_\_\_\_\_\_\_\_\_\_\_\_\_\_\_\_\_\_\_\_\_\_\_\_\_\_\_\_\_\_\_\_\_\_\_\_\_\_\_\_\_\_\_\_\_\_\_\_\_\_\_\_\_\_

*defines settings for graphical data schema views:*

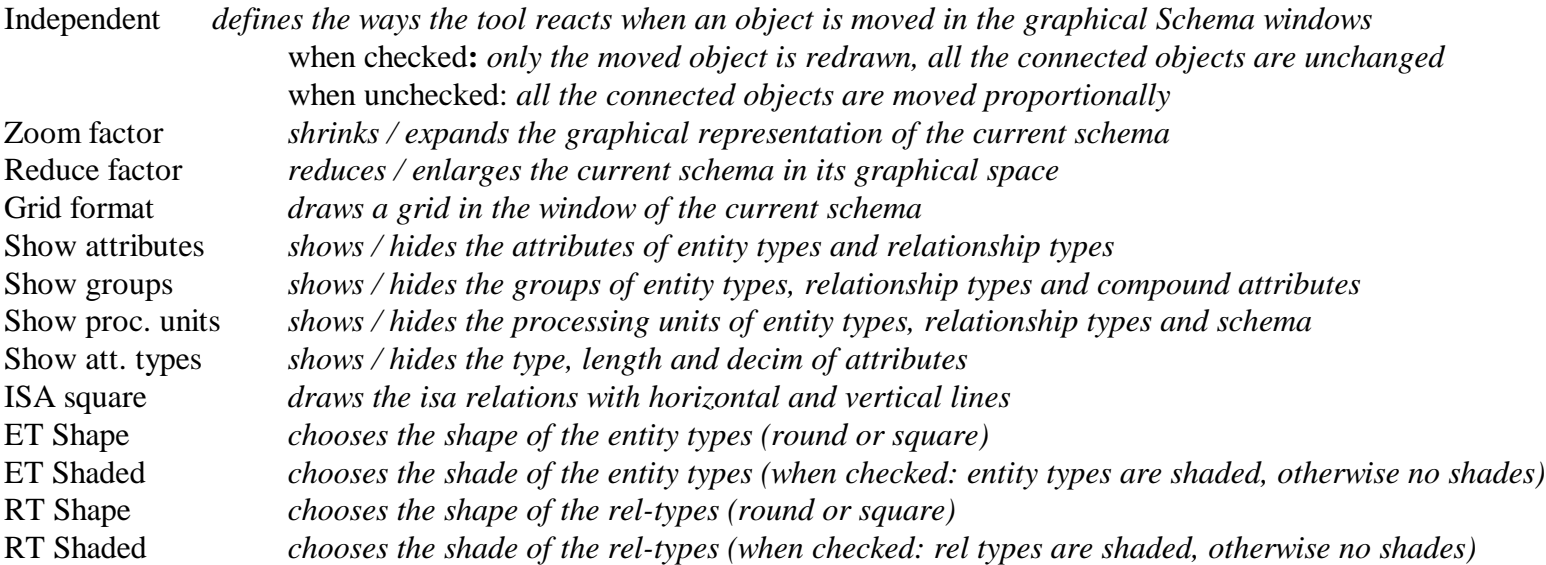

*defines settings for graphical processing schema views:*

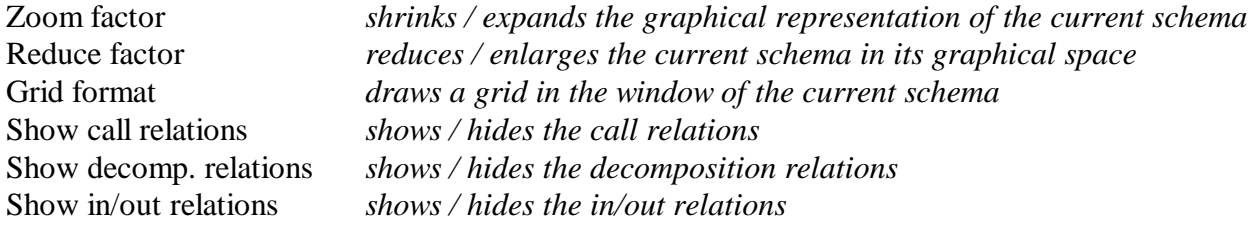

# **The View menu (continued)**

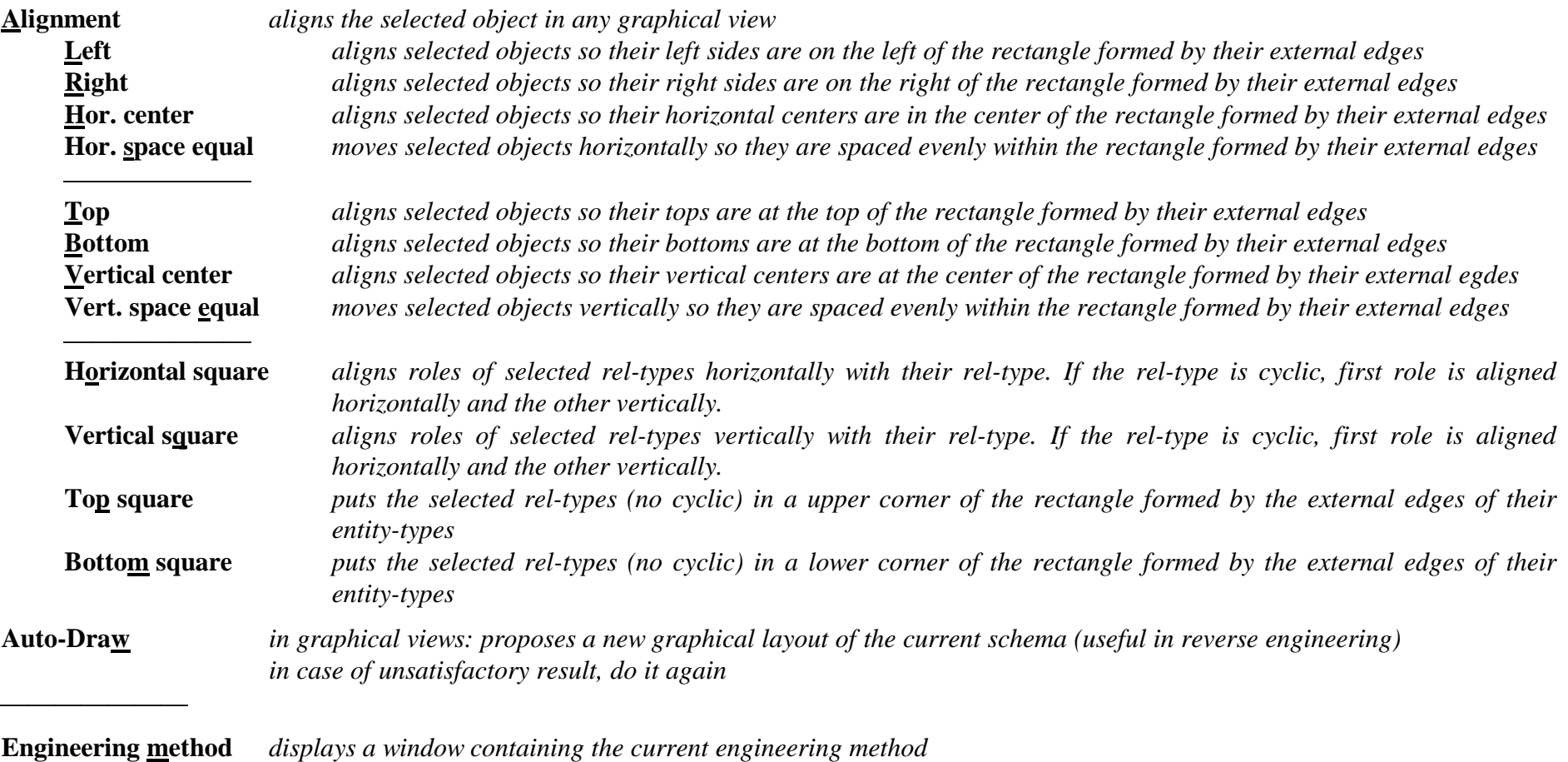

# **6.11 The Windows menu (Windows)**

\_\_\_\_\_\_\_\_\_\_\_\_\_\_\_\_\_\_\_\_\_\_\_\_\_\_\_\_\_\_\_\_\_\_\_\_\_\_\_\_\_\_\_\_\_\_\_\_\_\_\_\_\_\_\_\_\_\_\_\_\_\_\_\_\_\_\_\_\_\_\_\_\_\_\_\_\_\_\_\_\_\_\_\_\_\_\_\_\_\_\_\_\_\_\_\_\_\_\_\_\_\_\_\_\_\_\_\_\_\_\_\_\_\_\_\_

*The standard window arrangement functions of Windows*

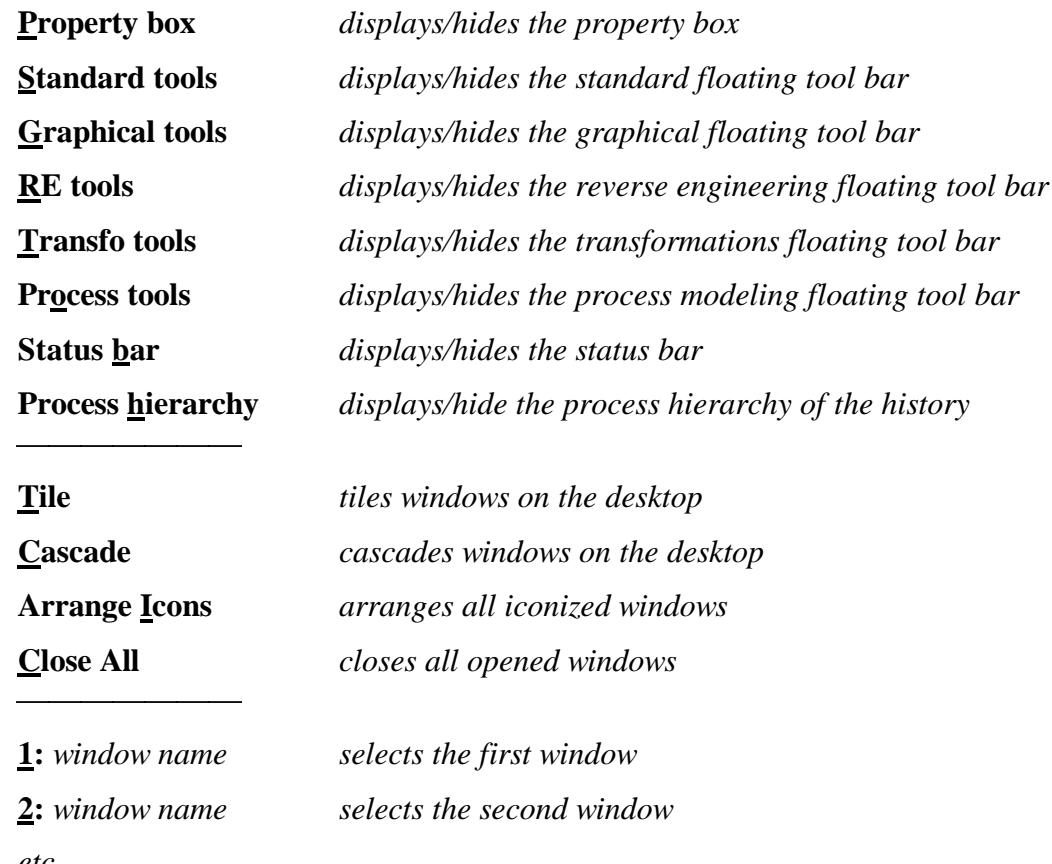

*etc*

# **6.12 The Help menu (Help or F1 key)**

\_\_\_\_\_\_\_\_\_\_\_\_\_\_\_\_\_\_\_\_\_\_\_\_\_\_\_\_\_\_\_\_\_\_\_\_\_\_\_\_\_\_\_\_\_\_\_\_\_\_\_\_\_\_\_\_\_\_\_\_\_\_\_\_\_\_\_\_\_\_\_\_\_\_\_\_\_\_\_\_\_\_\_\_\_\_\_\_\_\_\_\_\_\_\_\_\_\_\_\_\_\_\_\_\_\_\_\_\_\_\_\_\_\_\_\_

**Help <F1>** *displays the table of contents for the help system*

**About DB-MAIN** *displays version, copyright and DB-MAIN project informations*

# **7 The tool bars**

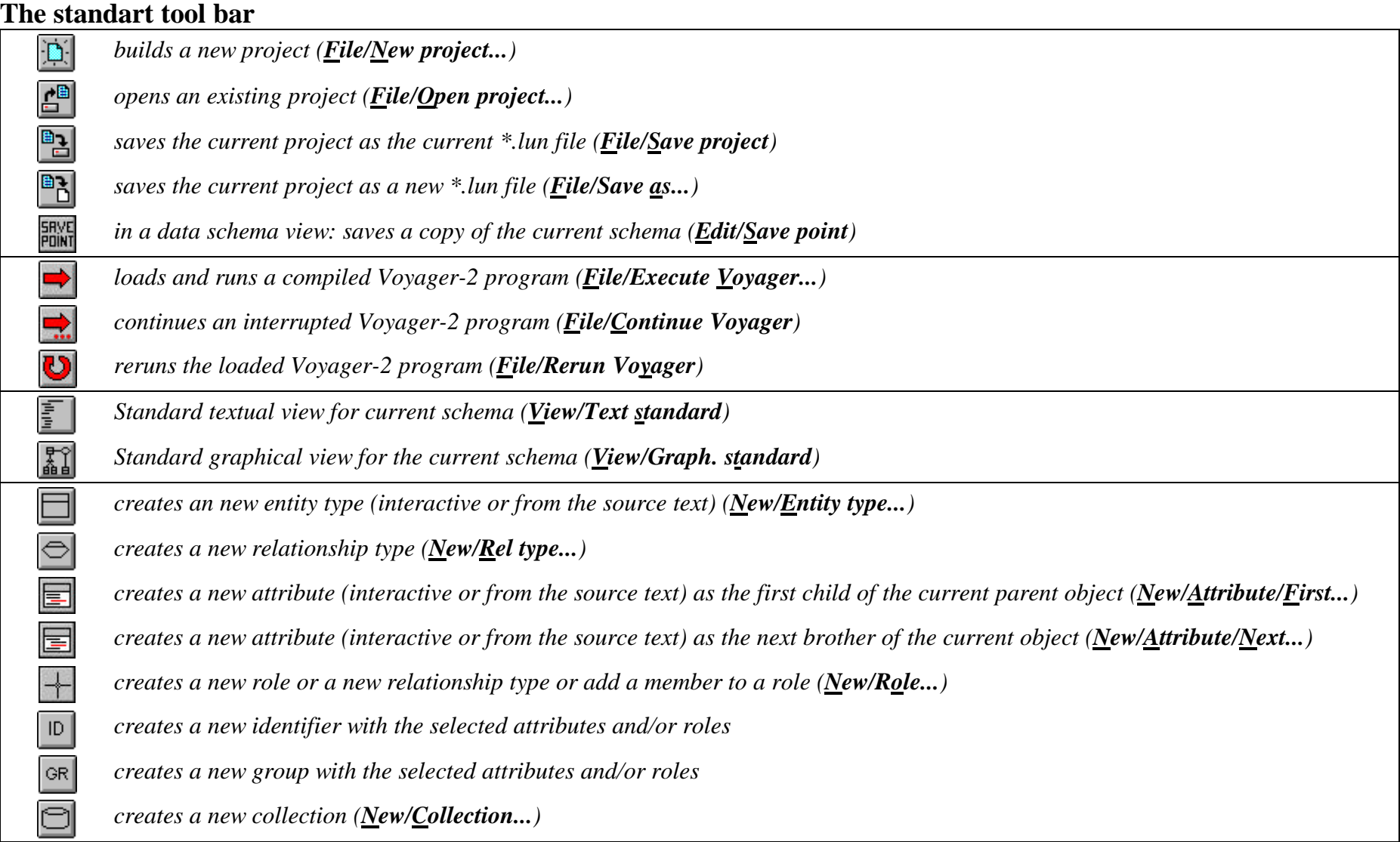

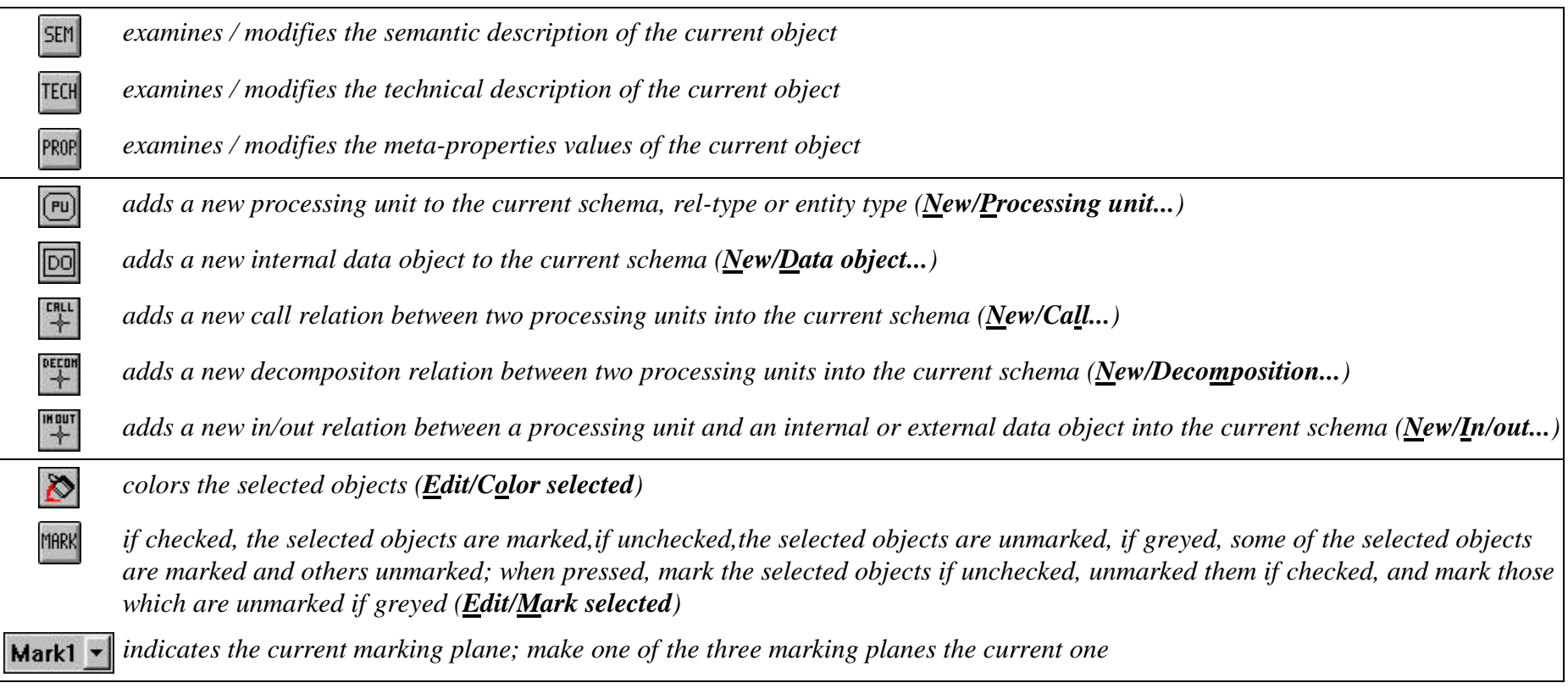

\_\_\_\_\_\_\_\_\_\_\_\_\_\_\_\_\_\_\_\_\_\_\_\_\_\_\_\_\_\_\_\_\_\_\_\_\_\_\_\_\_\_\_\_\_\_\_\_\_\_\_\_\_\_\_\_\_\_\_\_\_\_\_\_\_\_\_\_\_\_\_\_\_\_\_\_\_\_\_\_\_\_\_\_\_\_\_\_\_\_\_\_\_\_\_\_\_\_\_\_\_\_\_\_\_\_\_\_\_\_\_\_\_\_\_\_

#### **The graphical tool bar**

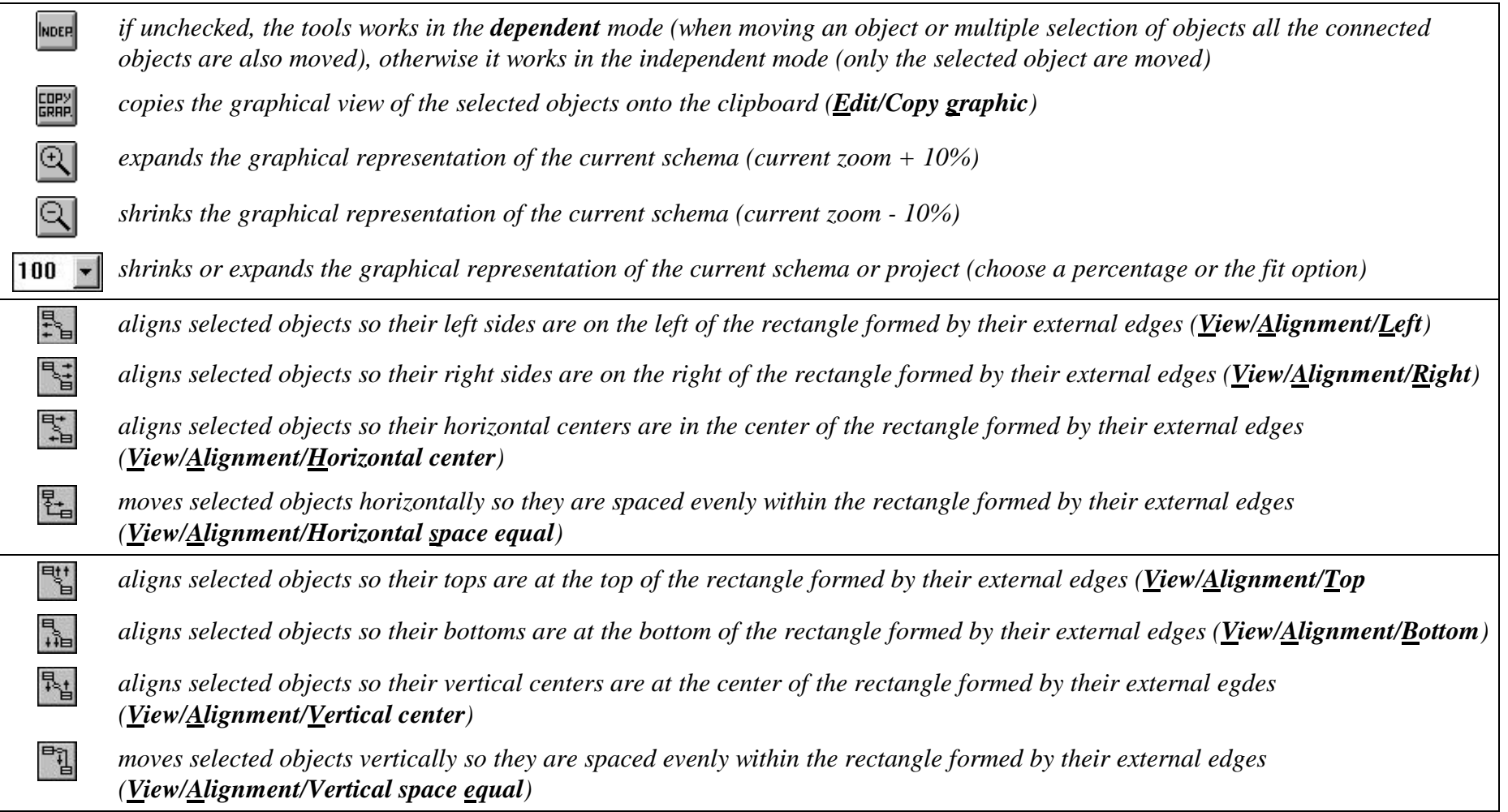

\_\_\_\_\_\_\_\_\_\_\_\_\_\_\_\_\_\_\_\_\_\_\_\_\_\_\_\_\_\_\_\_\_\_\_\_\_\_\_\_\_\_\_\_\_\_\_\_\_\_\_\_\_\_\_\_\_\_\_\_\_\_\_\_\_\_\_\_\_\_\_\_\_\_\_\_\_\_\_\_\_\_\_\_\_\_\_\_\_\_\_\_\_\_\_\_\_\_\_\_\_\_\_\_\_\_\_\_\_\_\_\_\_\_\_\_

렵 *aligns roles of selected rel-types horizontally with their rel-type (View/Alignment/Horizontal square*  $\frac{\mathbf{p}_\mathrm{t}}{\mathbf{p}_\mathrm{d}^2}$ *aligns roles of selected rel-types vertically with their rel-type (View/Alignment/Vertical square)* 內 *puts the selected rel-types (no cyclic) in a upper corner of the rectangle formed by the external edges of their entity-types (View/Alignment/Top square)* Ł *puts the selected rel-types (no cyclic) in a lower corner of the rectangle formed by the external edges of their entity-types (View/Alignment/Bottom square)*

#### **The reverse engineering tool bar**

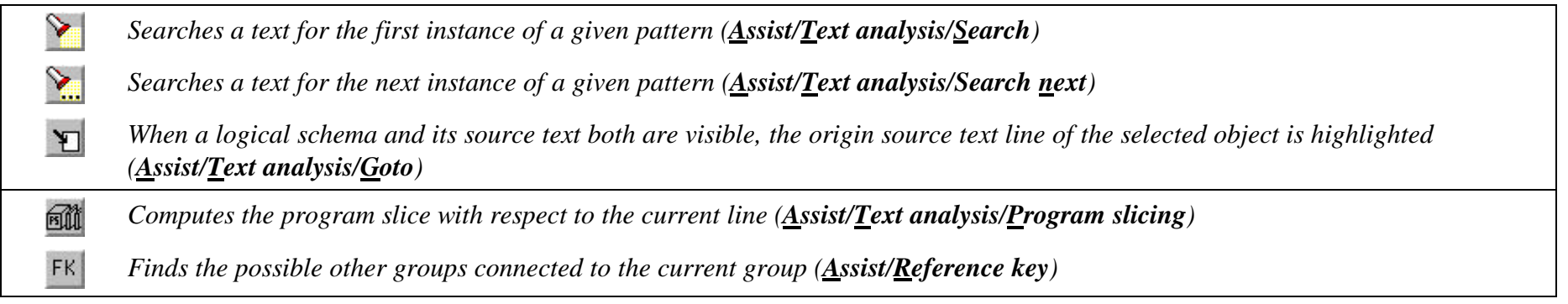

\_\_\_\_\_\_\_\_\_\_\_\_\_\_\_\_\_\_\_\_\_\_\_\_\_\_\_\_\_\_\_\_\_\_\_\_\_\_\_\_\_\_\_\_\_\_\_\_\_\_\_\_\_\_\_\_\_\_\_\_\_\_\_\_\_\_\_\_\_\_\_\_\_\_\_\_\_\_\_\_\_\_\_\_\_\_\_\_\_\_\_\_\_\_\_\_\_\_\_\_\_\_\_\_\_\_\_\_\_\_\_\_\_\_\_\_

### **The transformation tool bar (Menu Transform)**

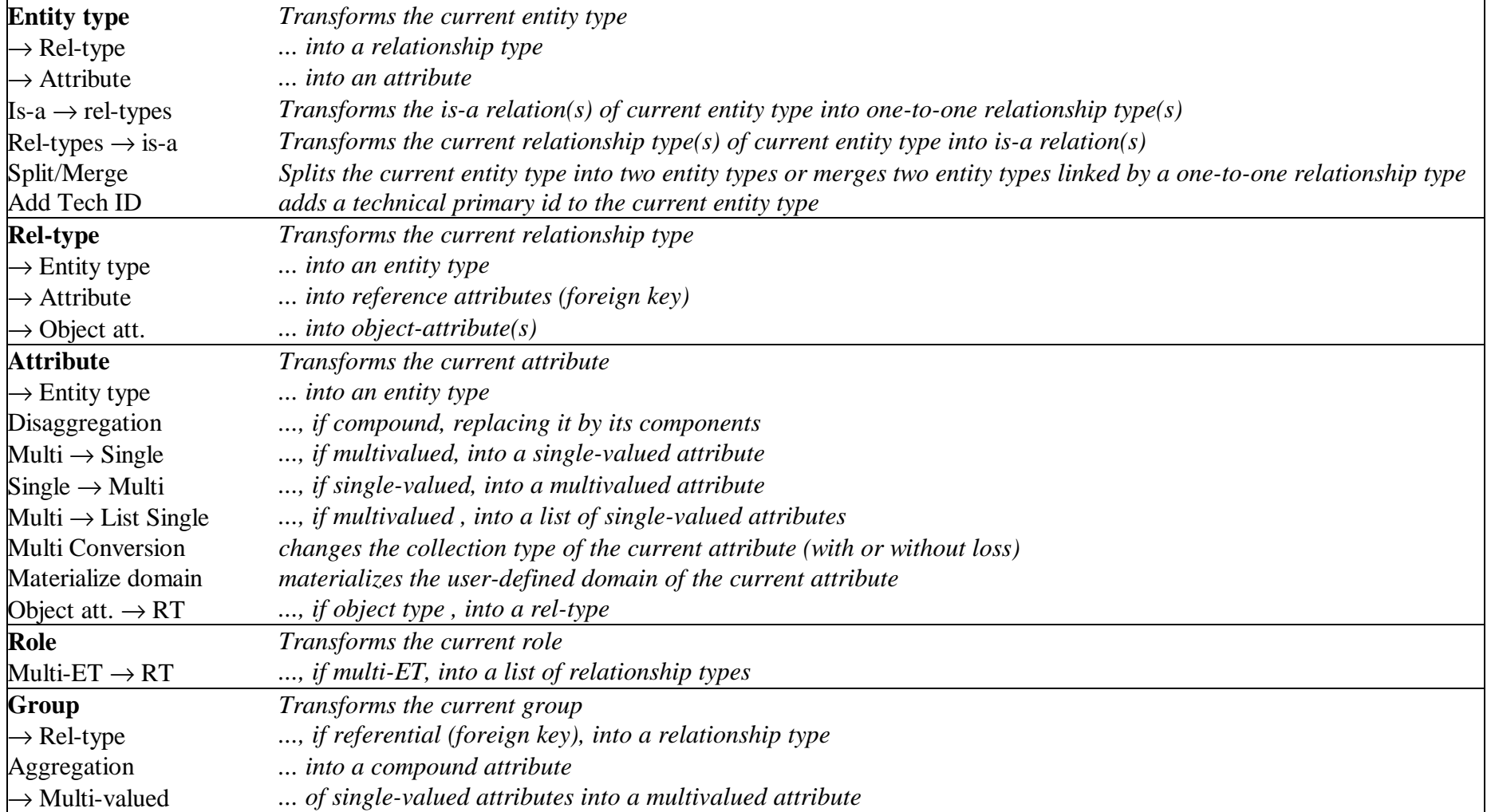

\_\_\_\_\_\_\_\_\_\_\_\_\_\_\_\_\_\_\_\_\_\_\_\_\_\_\_\_\_\_\_\_\_\_\_\_\_\_\_\_\_\_\_\_\_\_\_\_\_\_\_\_\_\_\_\_\_\_\_\_\_\_\_\_\_\_\_\_\_\_\_\_\_\_\_\_\_\_\_\_\_\_\_\_\_\_\_\_\_\_\_\_\_\_\_\_\_\_\_\_\_\_\_\_\_\_\_\_\_\_\_\_\_\_\_\_

### **The process modeling tool bar (Menu Engineering)**

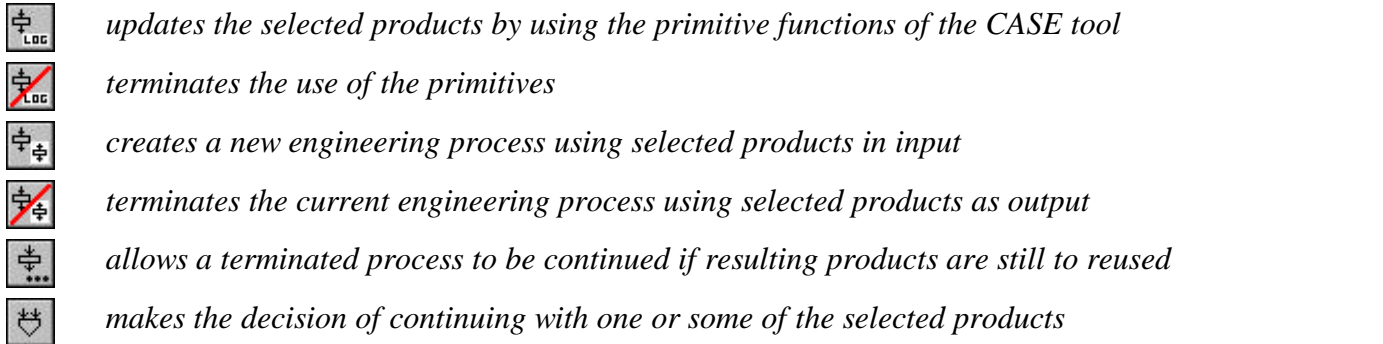

B

V

# **8 Special Mouse and Key actions**

\_\_\_\_\_\_\_\_\_\_\_\_\_\_\_\_\_\_\_\_\_\_\_\_\_\_\_\_\_\_\_\_\_\_\_\_\_\_\_\_\_\_\_\_\_\_\_\_\_\_\_\_\_\_\_\_\_\_\_\_\_\_\_\_\_\_\_\_\_\_\_\_\_\_\_\_\_\_\_\_\_\_\_\_\_\_\_\_\_\_\_\_\_\_\_\_\_\_\_\_\_\_\_\_\_\_\_\_\_\_\_\_\_\_\_\_

**F1 key**: displays the help file

### **Actions in a graphical project window**

#### **Mouse actions**

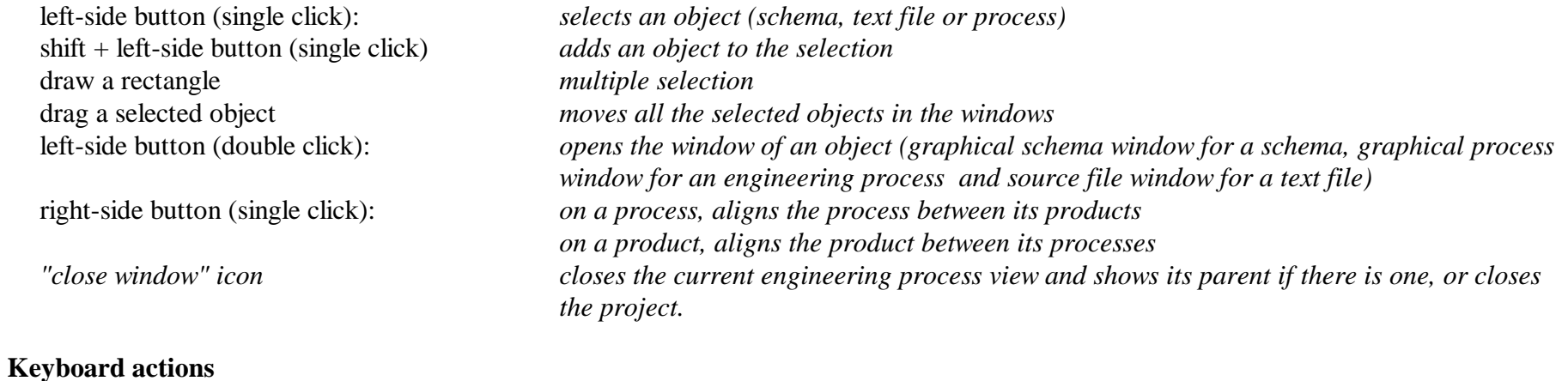

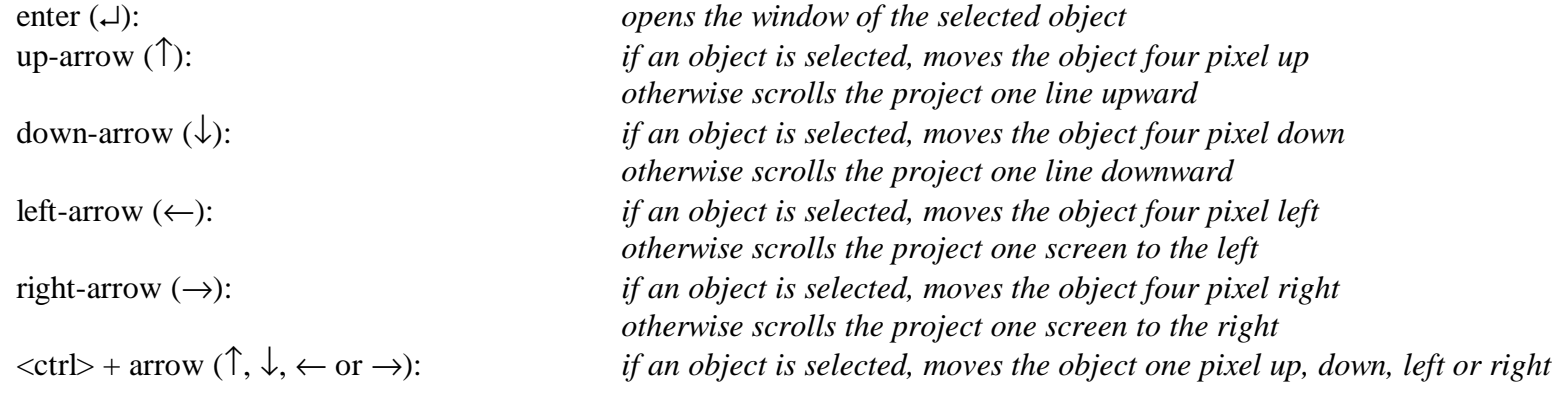

<Del> *deletes the selected objects (schema or text file)*

\_\_\_\_\_\_\_\_\_\_\_\_\_\_\_\_\_\_\_\_\_\_\_\_\_\_\_\_\_\_\_\_\_\_\_\_\_\_\_\_\_\_\_\_\_\_\_\_\_\_\_\_\_\_\_\_\_\_\_\_\_\_\_\_\_\_\_\_\_\_\_\_\_\_\_\_\_\_\_\_\_\_\_\_\_\_\_\_\_\_\_\_\_\_\_\_\_\_\_\_\_\_\_\_\_\_\_\_\_\_\_\_\_\_\_\_

#### **Actions in a textual data schema window**

#### **Mouse actions**

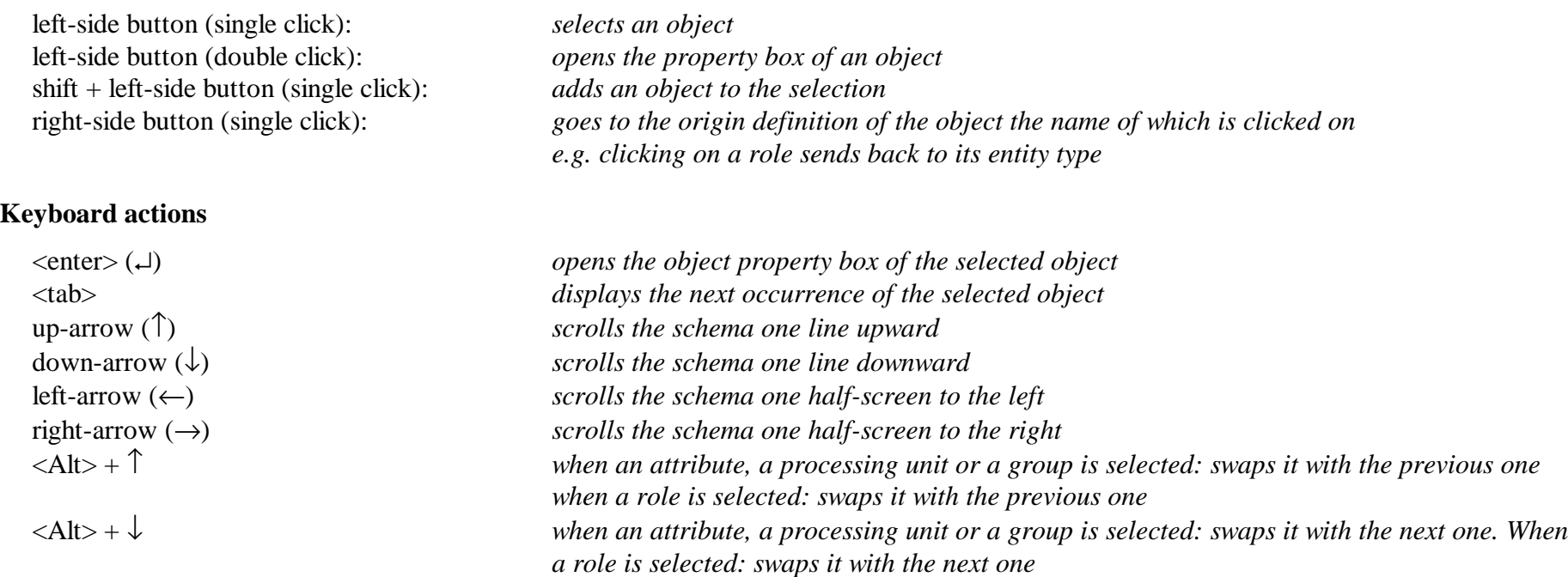

<Del> *deletes the selected object*

\_\_\_\_\_\_\_\_\_\_\_\_\_\_\_\_\_\_\_\_\_\_\_\_\_\_\_\_\_\_\_\_\_\_\_\_\_\_\_\_\_\_\_\_\_\_\_\_\_\_\_\_\_\_\_\_\_\_\_\_\_\_\_\_\_\_\_\_\_\_\_\_\_\_\_\_\_\_\_\_\_\_\_\_\_\_\_\_\_\_\_\_\_\_\_\_\_\_\_\_\_\_\_\_\_\_\_\_\_\_\_\_\_\_\_\_

#### **Actions in a graphical schema window**

#### **Mouse actions**

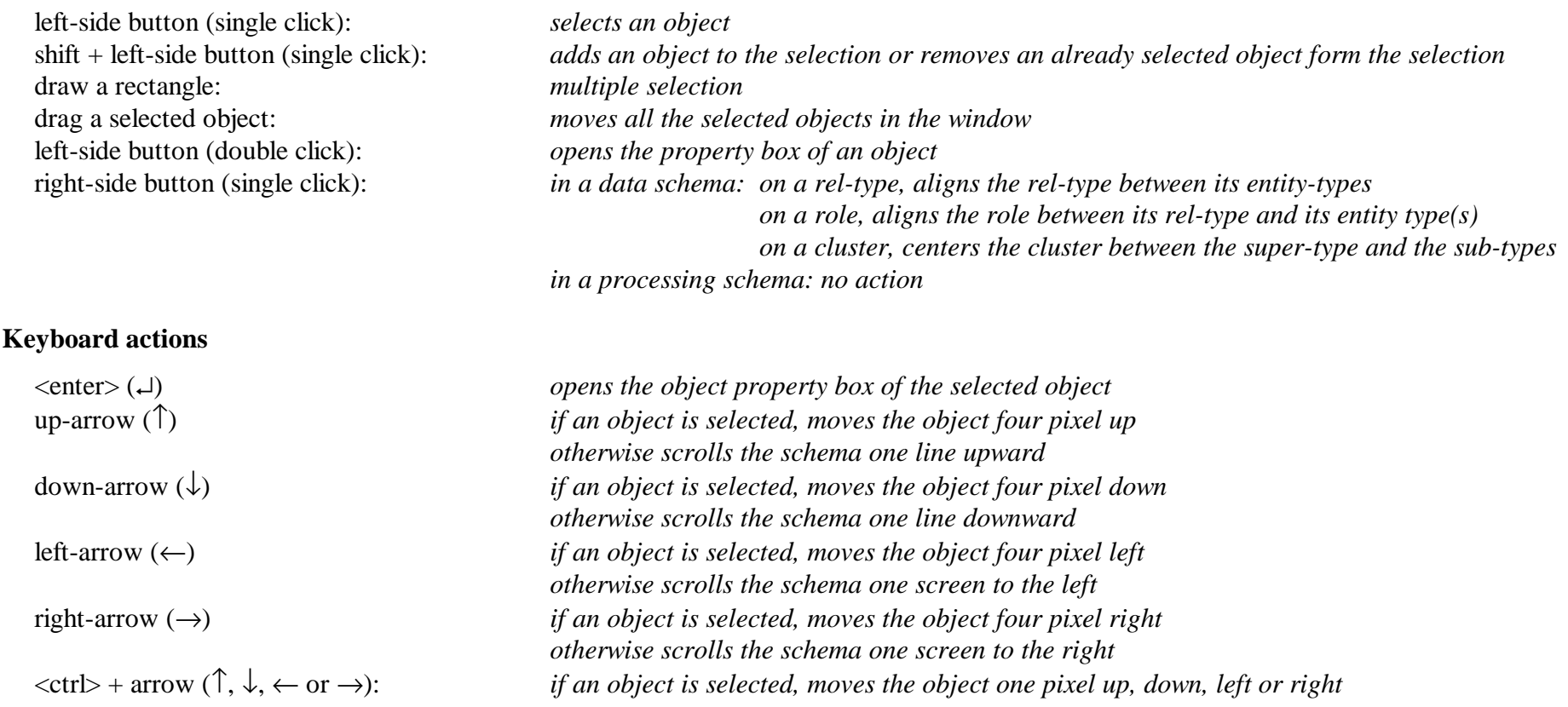

\_\_\_\_\_\_\_\_\_\_\_\_\_\_\_\_\_\_\_\_\_\_\_\_\_\_\_\_\_\_\_\_\_\_\_\_\_\_\_\_\_\_\_\_\_\_\_\_\_\_\_\_\_\_\_\_\_\_\_\_\_\_\_\_\_\_\_\_\_\_\_\_\_\_\_\_\_\_\_\_\_\_\_\_\_\_\_\_\_\_\_\_\_\_\_\_\_\_\_\_\_\_\_\_\_\_\_\_\_\_\_\_\_\_\_\_

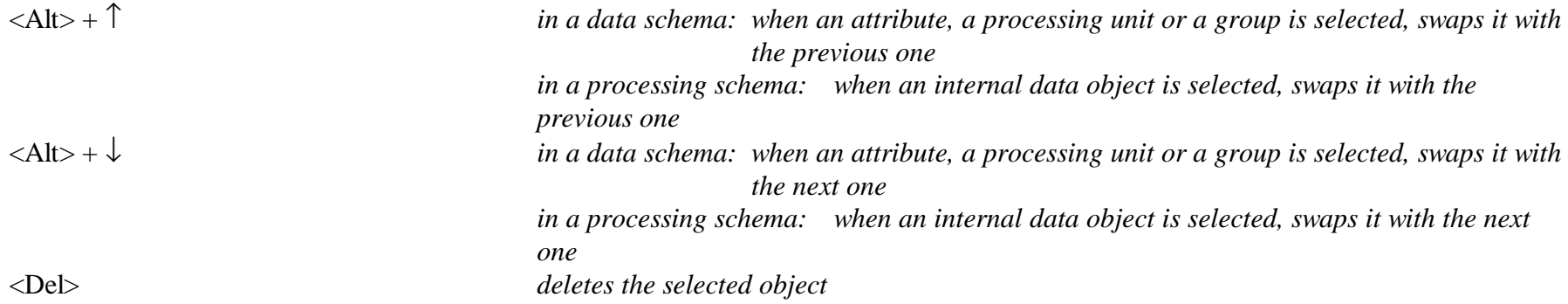

#### **Actions in a source file window**

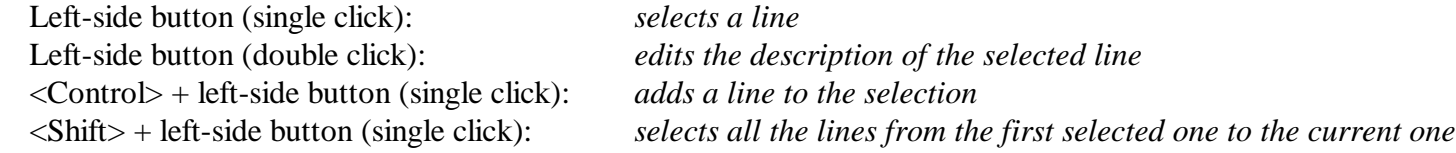

#### **Actions in a property box**

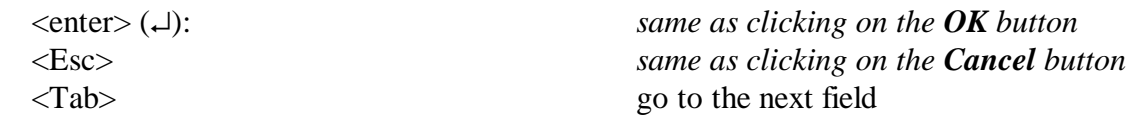

\_\_\_\_\_\_\_\_\_\_\_\_\_\_\_\_\_\_\_\_\_\_\_\_\_\_\_\_\_\_\_\_\_\_\_\_\_\_\_\_\_\_\_\_\_\_\_\_\_\_\_\_\_\_\_\_\_\_\_\_\_\_\_\_\_\_\_\_\_\_\_\_\_\_\_\_\_\_\_\_\_\_\_\_\_\_\_\_\_\_\_\_\_\_\_\_\_\_\_\_\_\_\_\_\_\_\_\_\_\_\_\_\_\_\_\_

#### **Actions in the method window**

#### **Mouse actions**

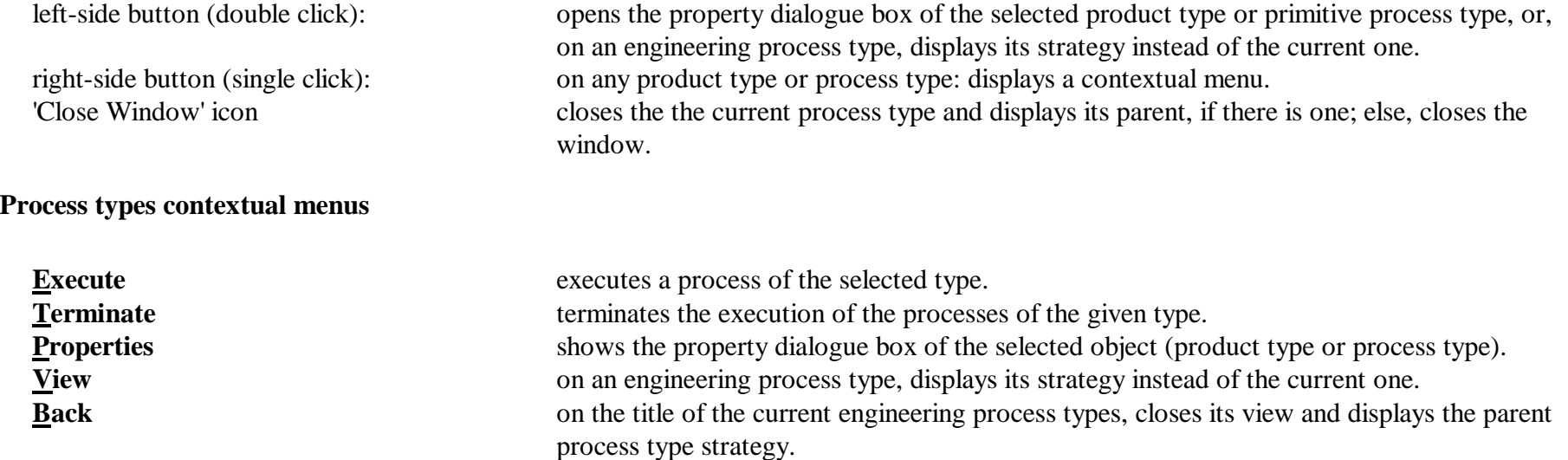